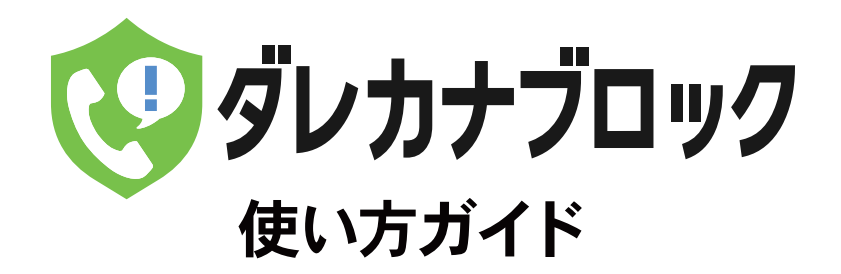

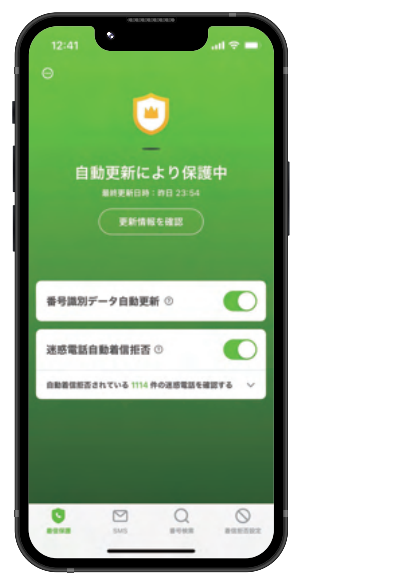

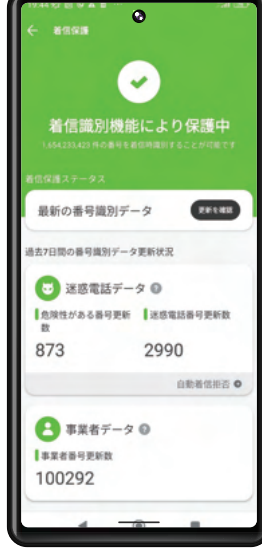

### もくじ

#### 概要

1. [ダレカナブロックの概要](#page-1-0) インファイン イン・・・・・02

### 登録と準備

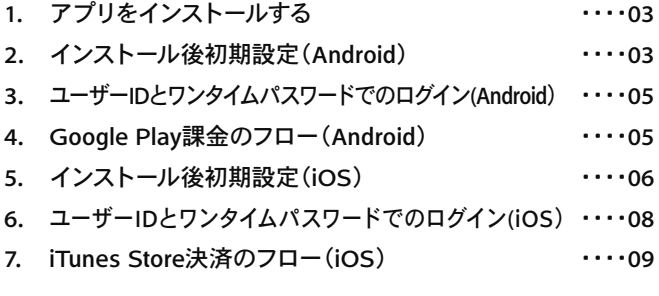

### 機能

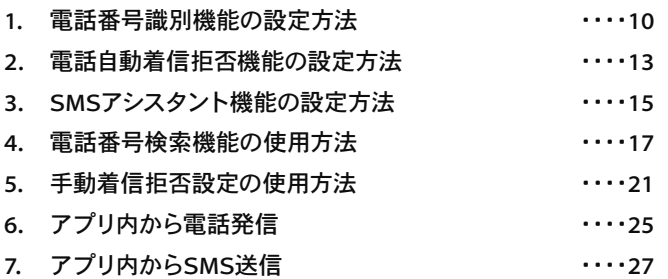

#### 詳細な設定

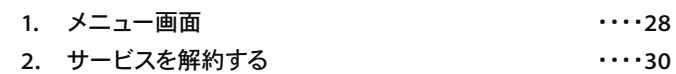

#### Q&A

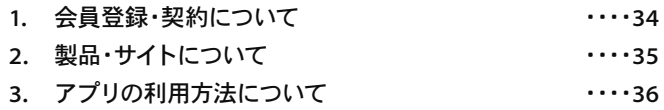

# ダレカナブロックの概要

<span id="page-1-0"></span>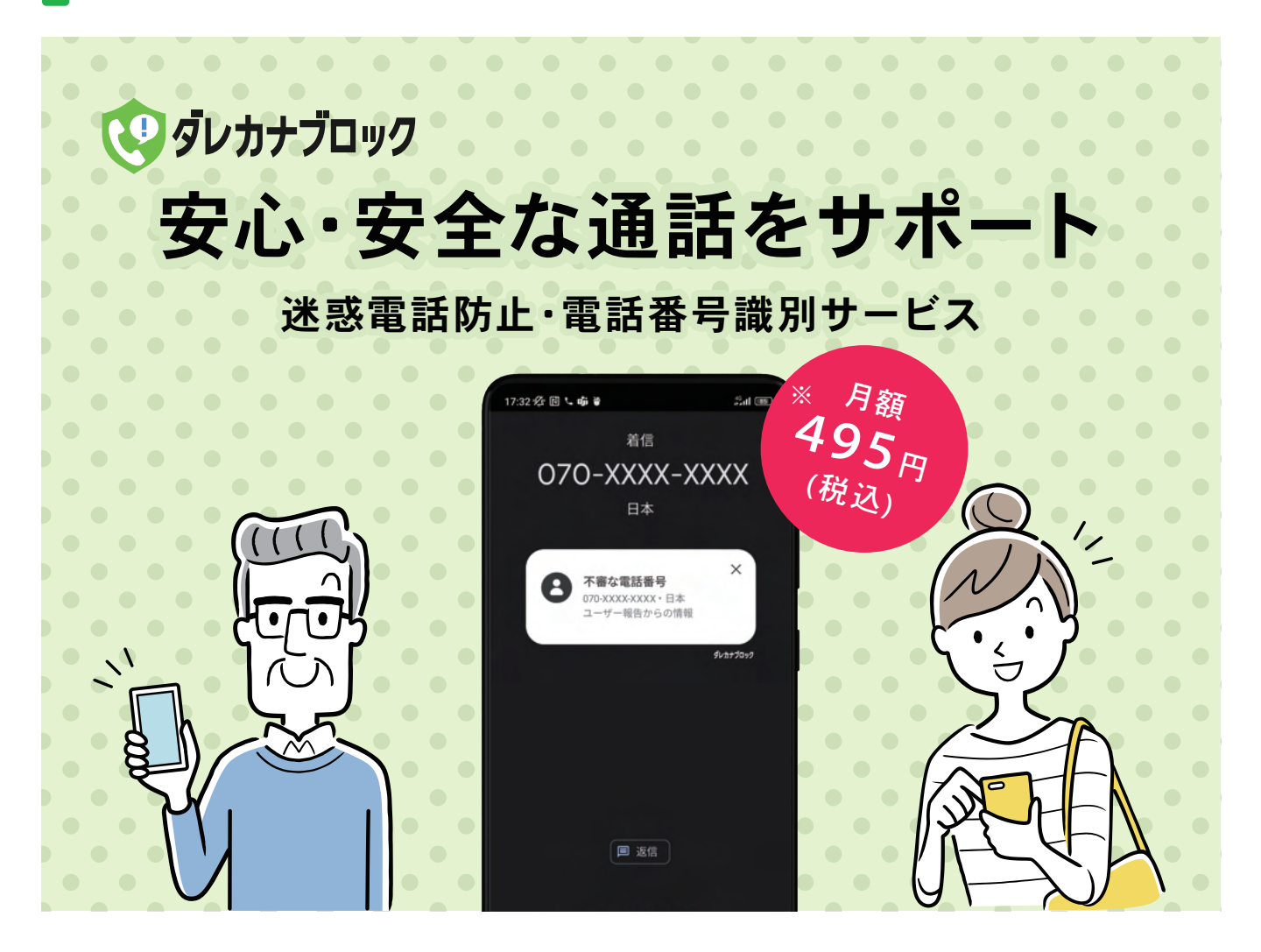

「ダレカナブロック」は迷惑電話の識別と自動着信拒否、発信元の自動識別、SMSのフィルタ リングができるサービスです。

簡単設定で自分に必要のない「迷惑電話」を防ぎ、自分の時間を有意義に過ごすお手伝いをす るサービスです。

※決済方法別に月額金額が異なります。詳しくは本使い方ガイド35ページをご確認ください

OS別機能

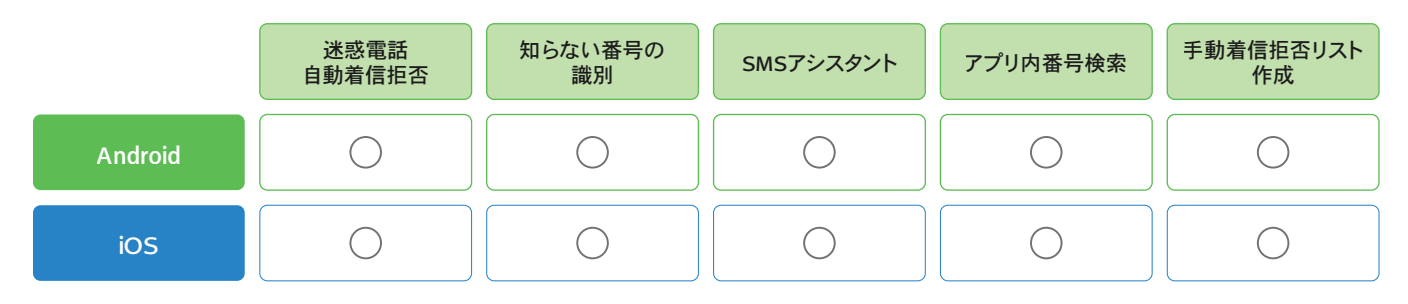

<span id="page-2-0"></span>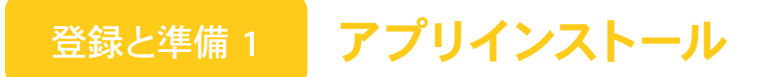

右側に表示されているQRコードをスマホのカメラでスキャンすると、 アプリのストア画面が表示されます。

「入手」、もしくは「インストール」ボタンをタップし、アプリをインストール してください。

回<mark>終</mark>落回 ćξ, π ▣▓₹ፚጞ

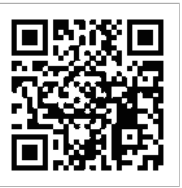

Google Play **App Store** 

Androidの方は「登録と準備2」へ iOSの方は「登録と準備5」へ

# 登録と準備 2 インストール後初期設定(Android)

ダレカナブロック アプリを起動し、初期設定を行います。

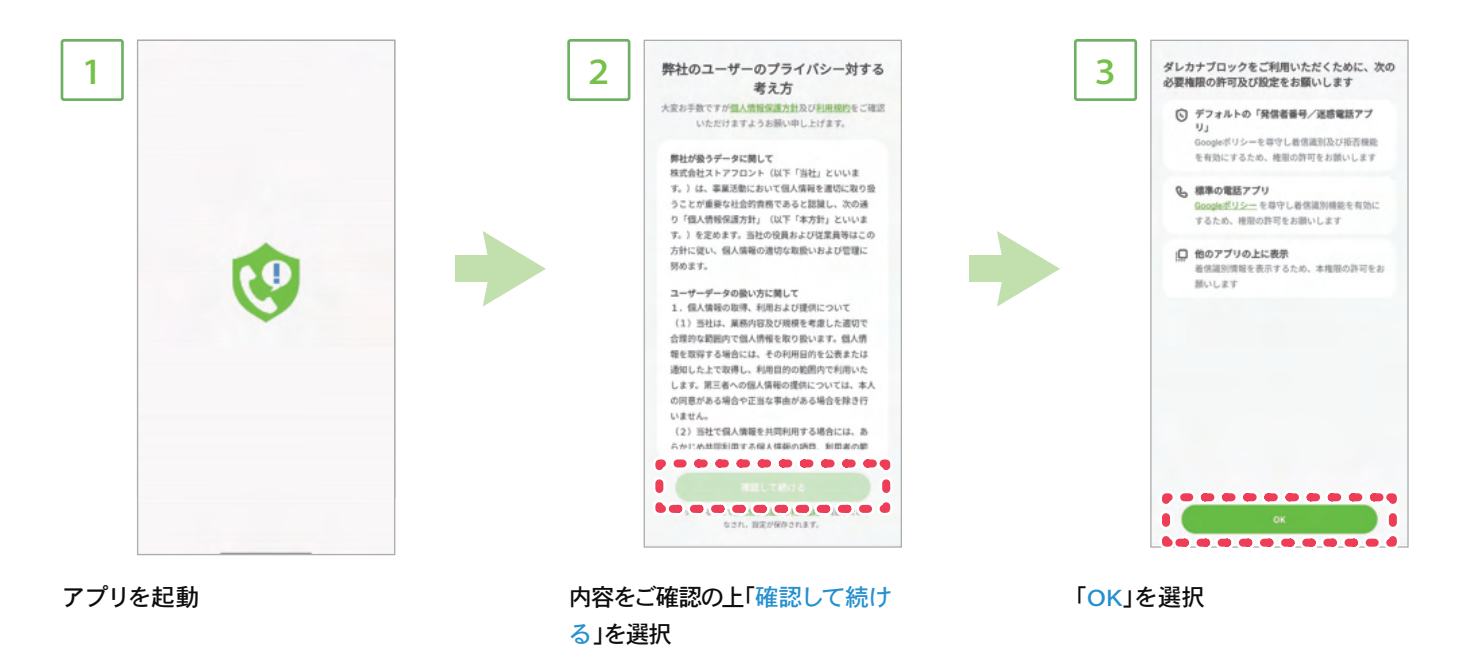

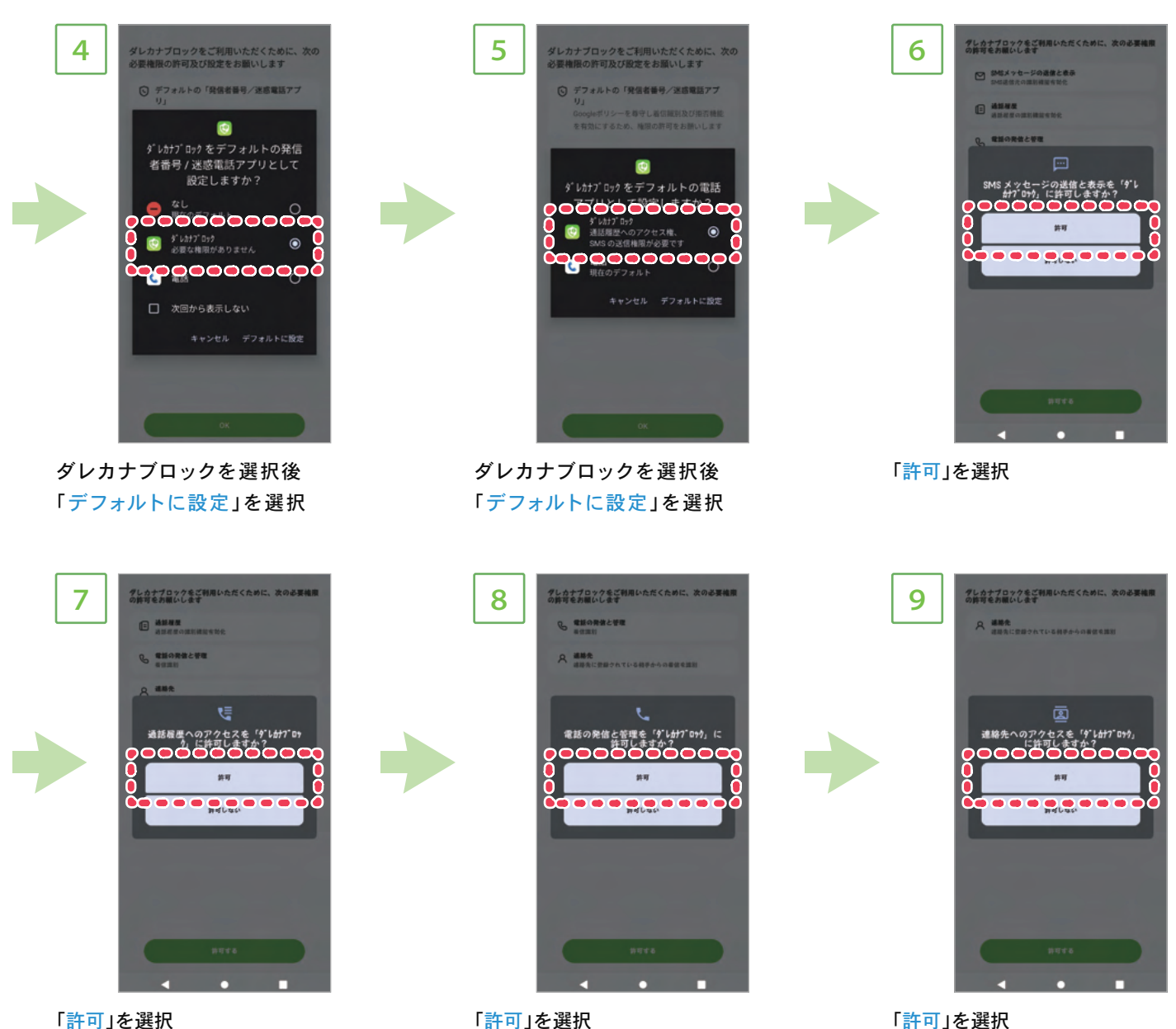

※ユーザーIDとワンタイムパスワードをお持ちのお客様はログインしてください。

※ユーザーIDとワンタイムパスワードをお持ちでないお客様は「ダレカナブロックWEBサイト」もしくは「GooglePlay 課金」から決済手続きを行ってください。

※ダレカナブロックWEBサイトで決済をした方がGooglePlay課金を行った場合、二重に課金されますのでご注意ください。

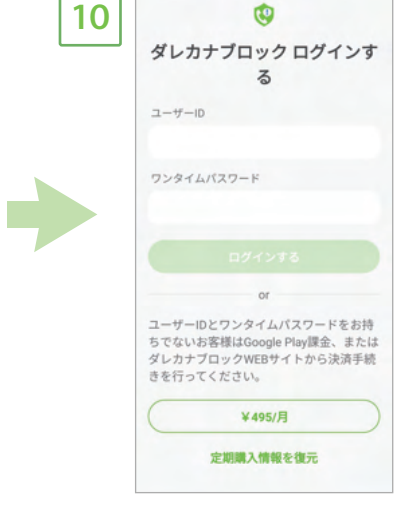

ログイン画面

# <span id="page-4-0"></span>登録と準備 3 ユーザーIDとワンタイムパスワードでのログイン (Android)

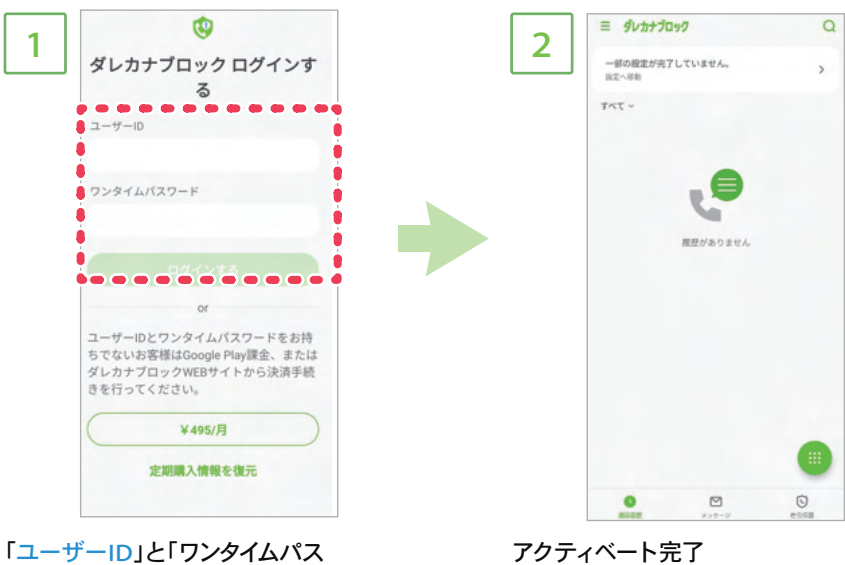

ワード」を入力後ログインするを選 択

# 登録と準備 4 Google Play課金のフロー(Android)

ダレカナブロックはGoogle Play課金でもご利用になれます。

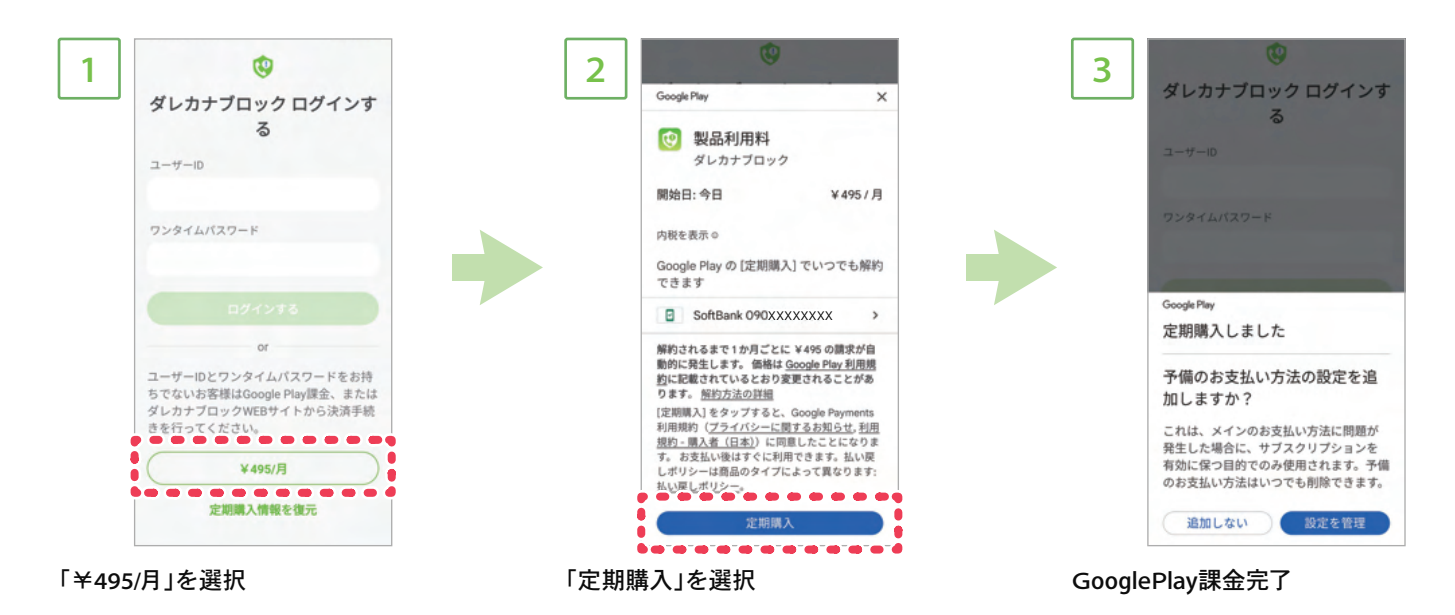

※ユーザーIDとワンタイムパスワードをお持ちのお客様はログインしてください

※ユーザーIDとワンタイムパスワードをお持ちでないお客様は「ダレカナブロックWEBサイト」もしくは「GooglePlay課金」から決済手続きを行ってください。 ※ダレカナブロックWEBサイトで決済をした方がGooglePlay課金を行った場合、二重に課金されますのでご注意ください。

### <span id="page-5-0"></span>登録と準備5 インストール後初期設定(iOS)

#### ダレカナブロック アプリを起動し、初期設定を行います。

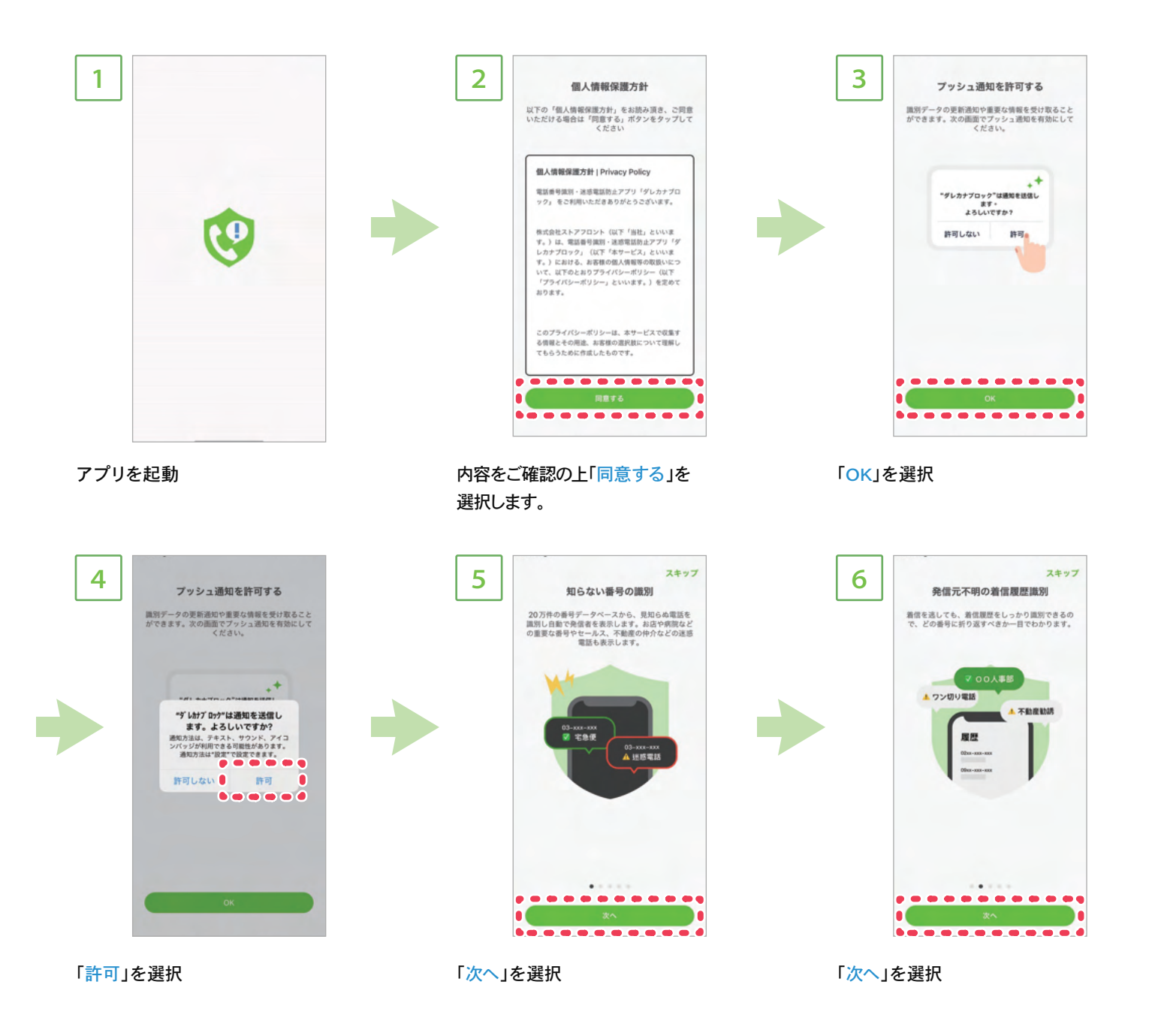

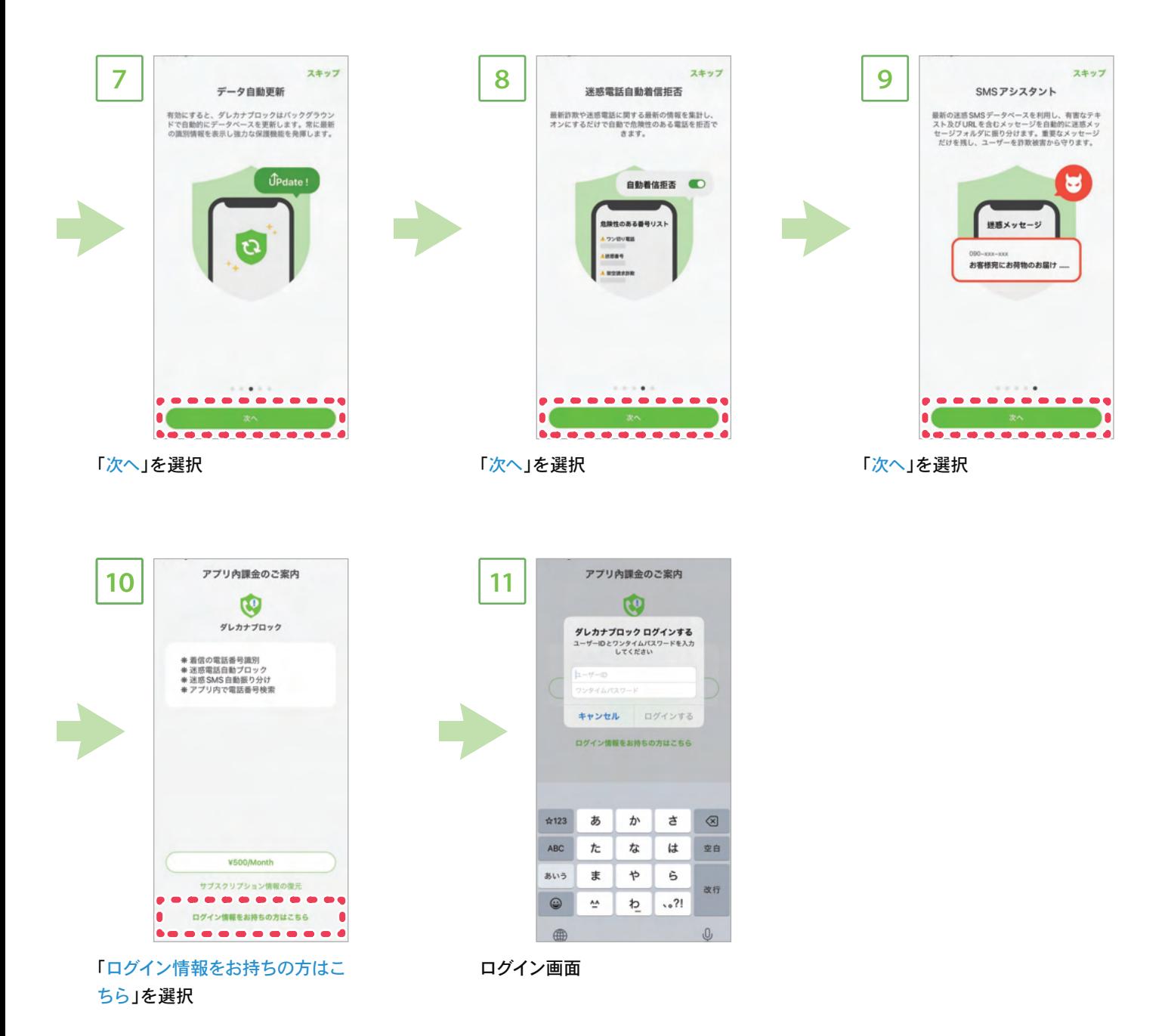

※ユーザーIDとワンタイムパスワードをお持ちのお客様はログインしてください

※ユーザーIDとワンタイムパスワードをお持ちでないお客様は「ダレカナブロックWEBサイト」もしくは「 iTunes Store決済」から決済手続きを行ってください。 ※ダレカナブロックWEBサイトで決済をした方がiTunes Store決済を行った場合、二重に課金されますのでご注意ください。

### <span id="page-7-0"></span>登録と準備 6 ユーザーIDとワンタイムパスワードでのログイン(iOS)

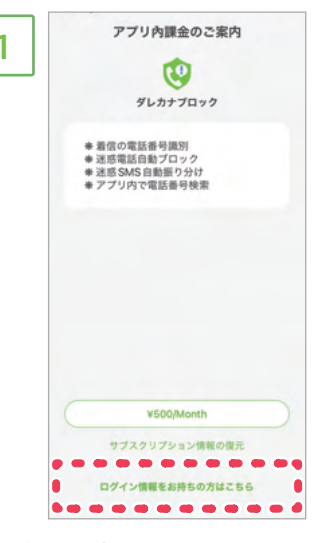

「ログイン情報をお持ちの方はこ ちら」を選択

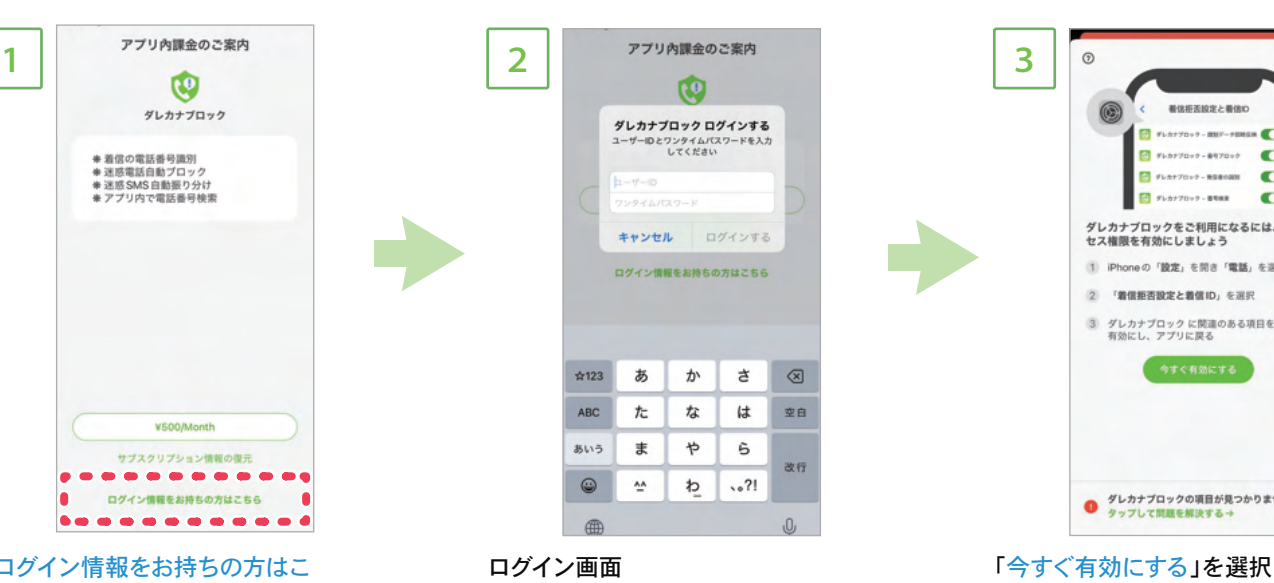

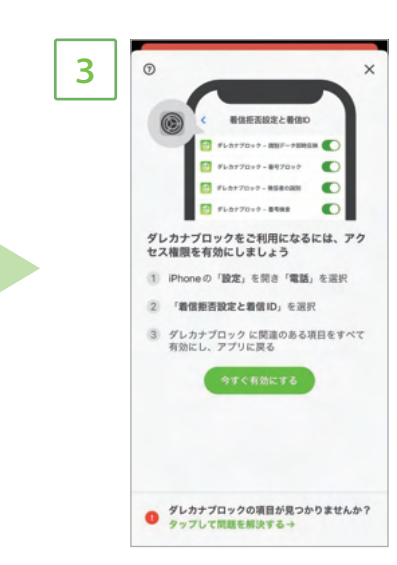

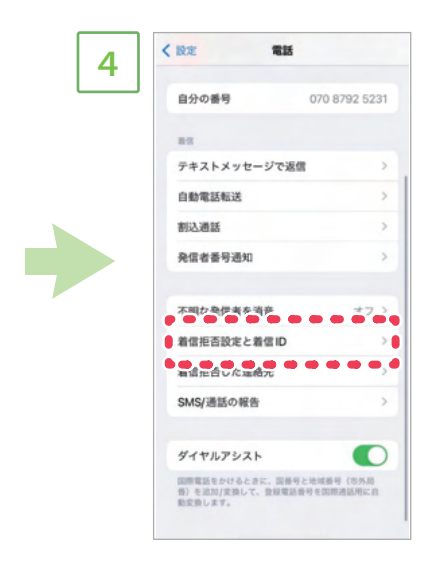

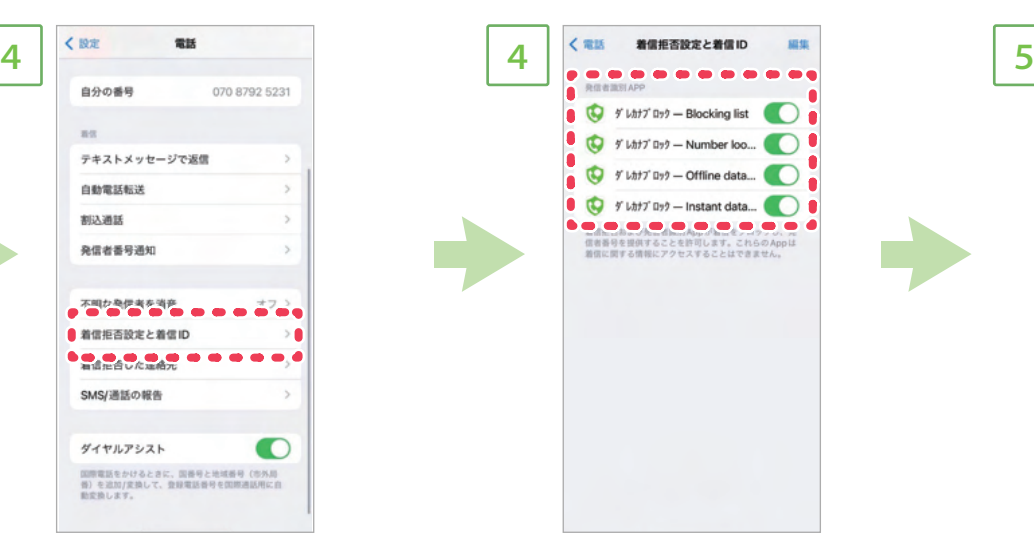

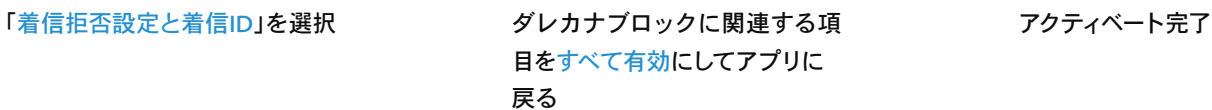

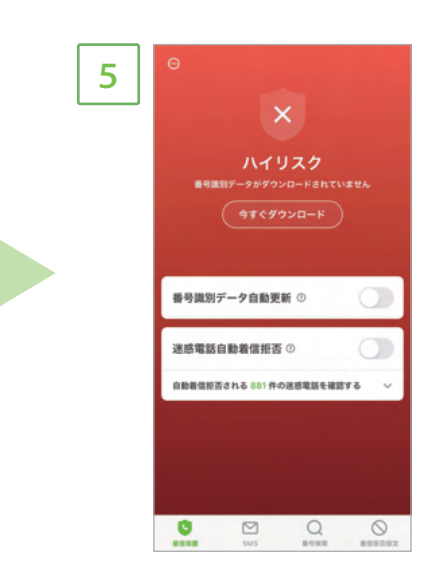

### <span id="page-8-0"></span>登録と準備7 iTunes Store決済のフロー(iOS)

ダレカナブロックはiTunes Store決済でもご利用になれます。

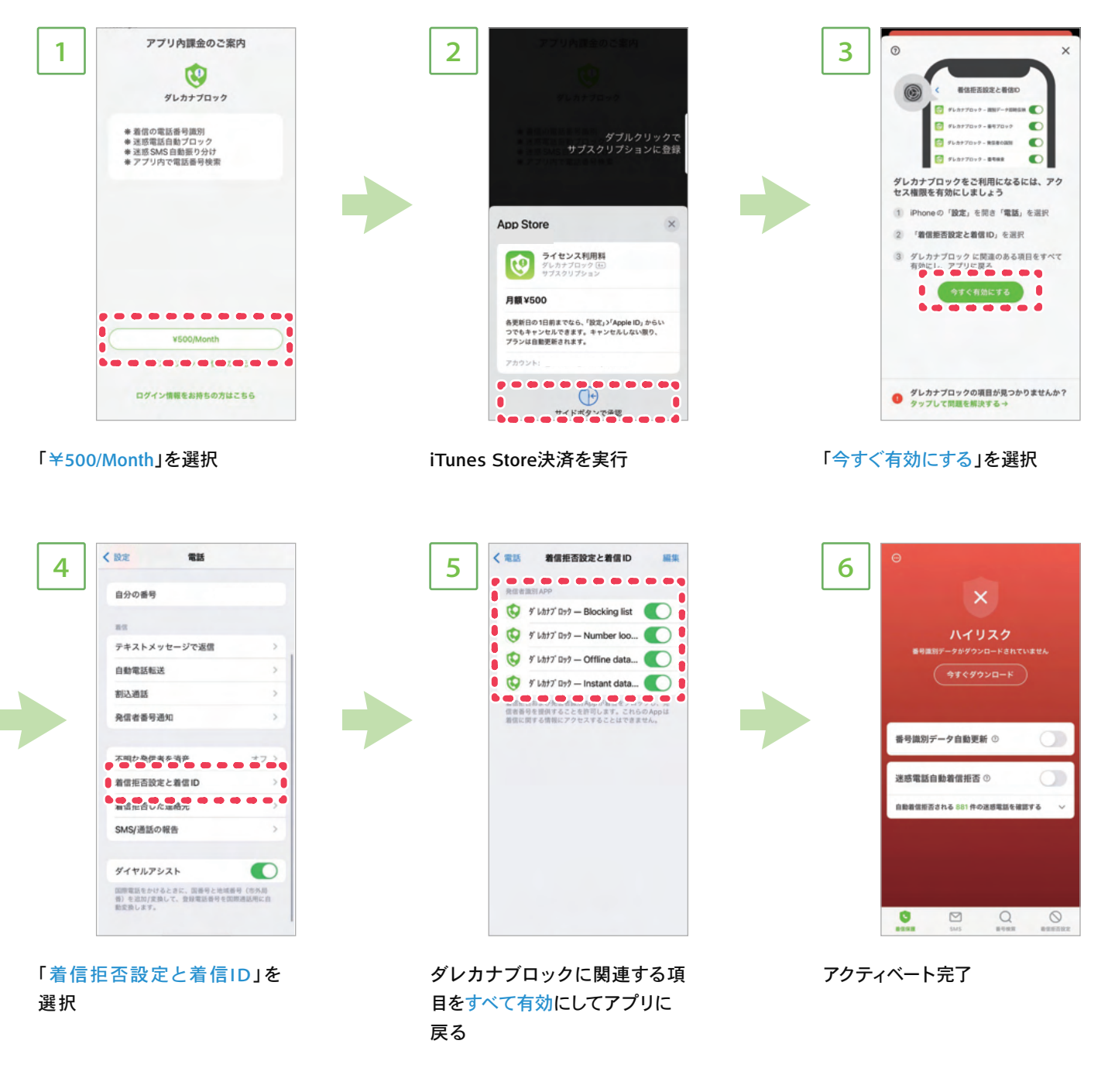

※ユーザーIDとワンタイムパスワードをお持ちのお客様はログインしてください

※ユーザーIDとワンタイムパスワードをお持ちでないお客様は「ダレカナブロックWEBサイト」もしくは「 iTunes Store決済」から決済手続きを行ってください。 ※ダレカナブロックWEBサイトで決済をした方がiTunes Store決済を行った場合、二重に課金されますのでご注意ください。

### <span id="page-9-0"></span>機能1-1 電話番号識別機能の設定方法(Android)

着信時、自動で電話番号を識別します。迷惑電話からの着信時にはアラートを表示するなど、出るべき電話なのかが瞬時に判断がつ く機能です。 ※アプリインストール時の初期設定(4ページ④と⑤の設定)が完了していれば追加で設定する必要はありません

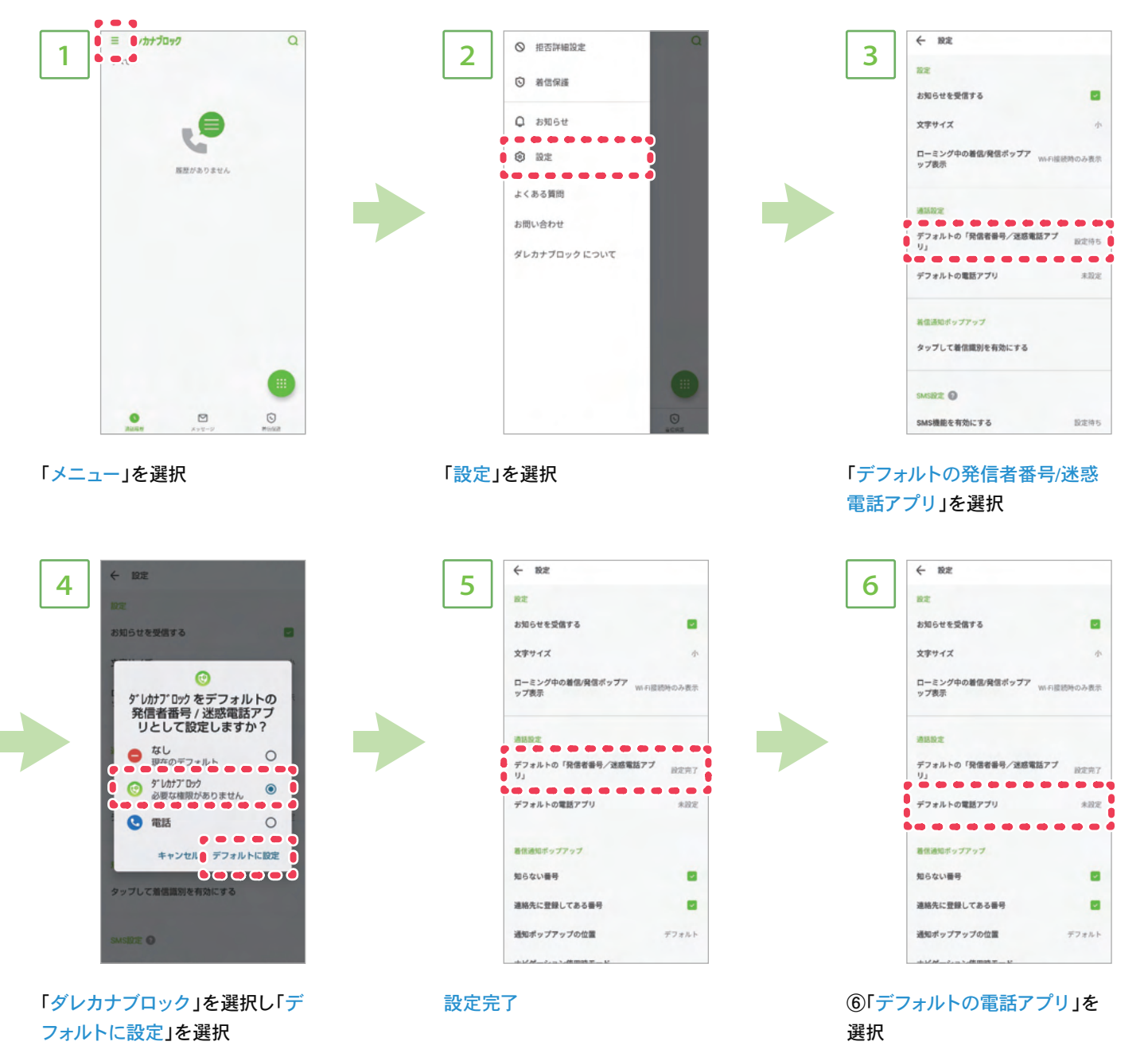

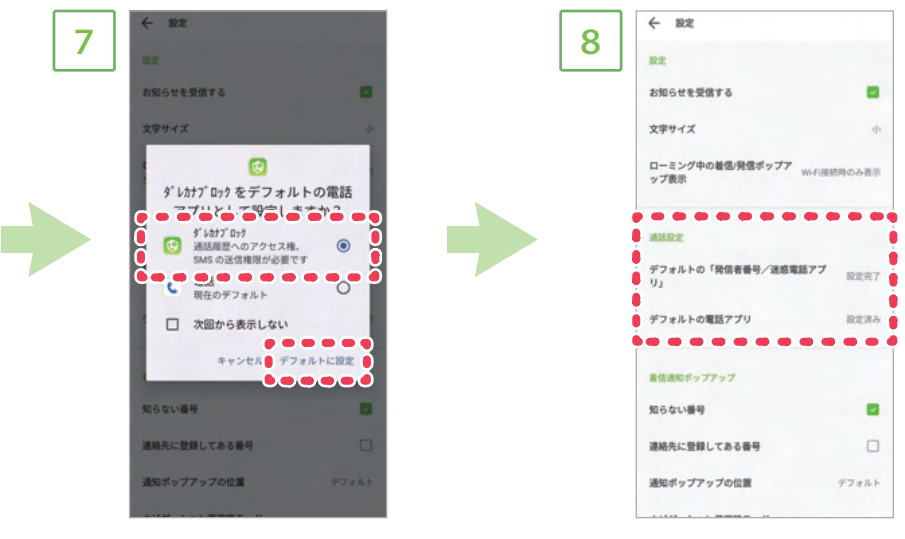

「ダレカナブロック」を選択し「デ フォルトに設定」を選択

通話設定の2つの項目が「設定完 了」「設定済み」にそれぞれなっ ていれば設定完了

# 機能1-2 電話番号識別機能の設定方法(iOS)

着信時、自動で電話番号を識別します。迷惑電話からの着信時にはアラートを表示するなど、出るべき電話なのかが瞬時に判断がつ く機能です。

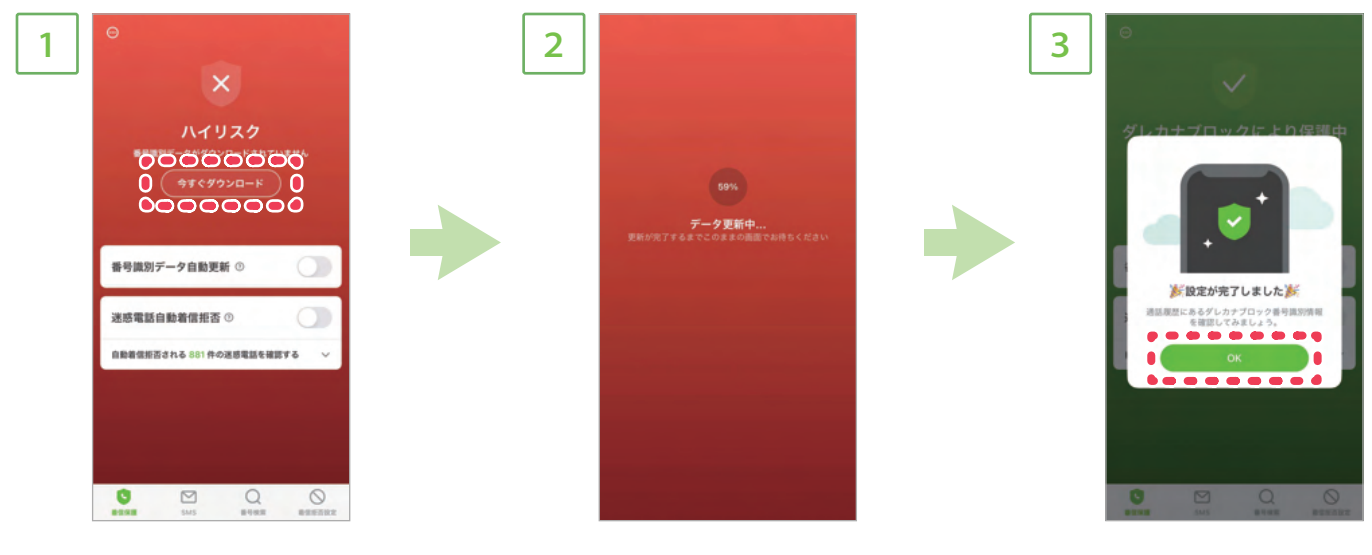

「今すぐダウンロード」を選択 アンタダウンロード マングリンロード 「OK」を選択

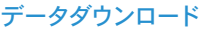

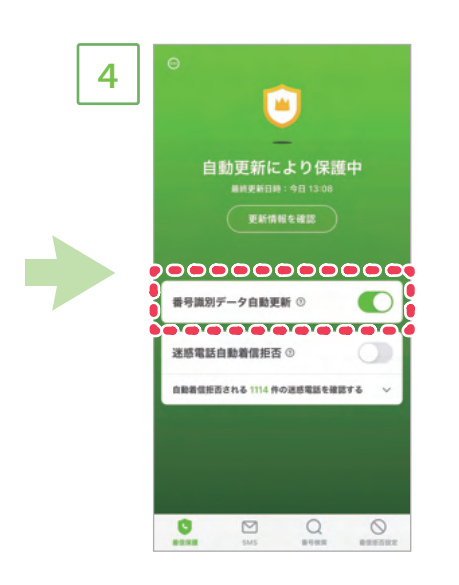

「番号識別データ自動更新」を ONにして設定完了

### <span id="page-12-0"></span>機能2-1 迷惑電話自動着信拒否機能の設定方法(Android)

自動で迷惑電話を着信拒否することができます。

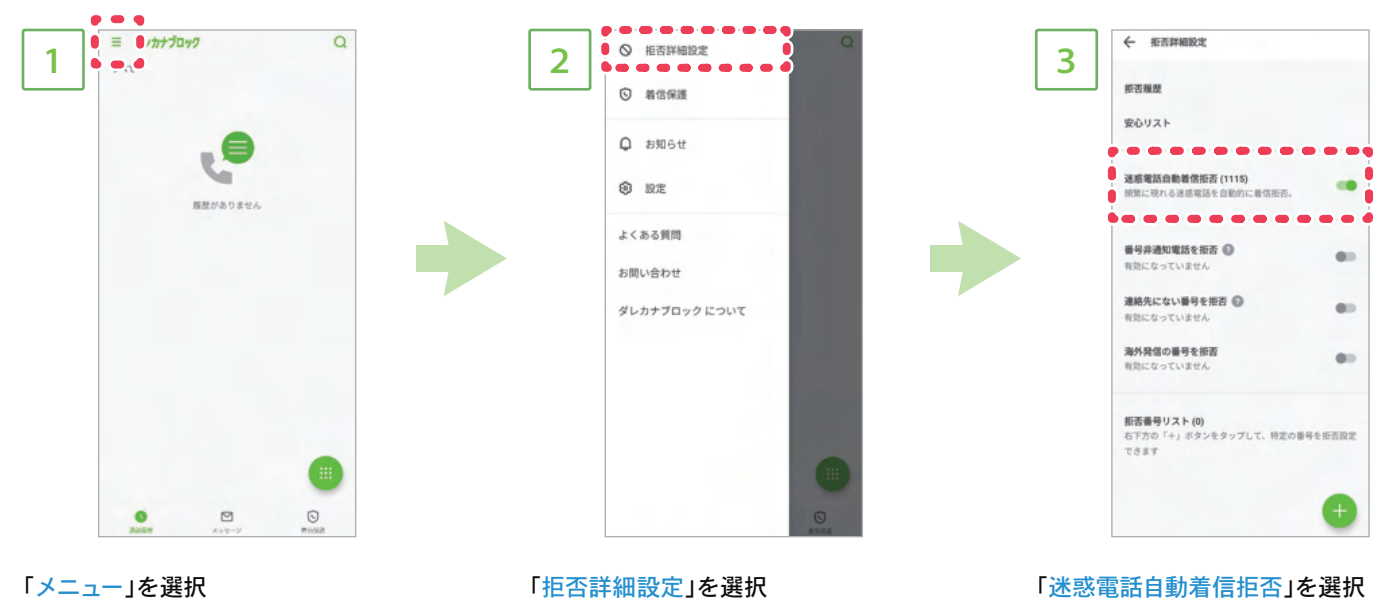

して設定完了

その他着信拒否設定

#### 番号非通知電話を拒否設定

この機能を有効にすると、番号非通知電話が着信拒否されます。

#### 連絡先にない番号を拒否設定

この機能を有効にすると、ダレカナブロックはデバイスの連絡先に登録されていない番号からの着信を拒否します。

#### 海外発信の番号を拒否設定

この機能を有効にすると、海外発信の番号が着信拒否されます。

#### 拒否番号リスト登録

手動で着信拒否リストを作成できます。登録方法としては「番号直接入力」「最近の通話履歴から登録」 「最近のSMS履歴から登録」などが選択できます。

# 機能2-2 | 迷惑電話自動着信拒否機能の設定方法(iOS)

#### 自動で迷惑電話を着信拒否することができます。

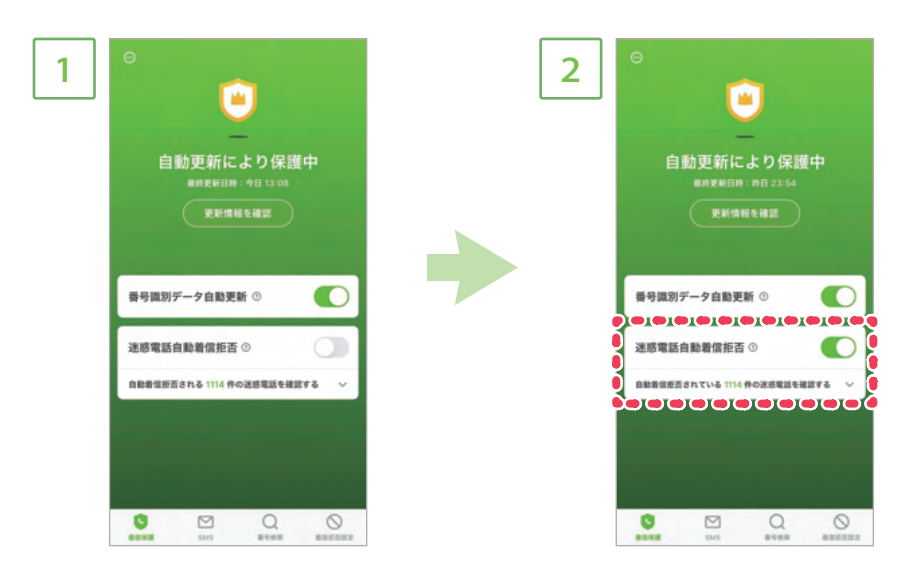

アプリTOP アプリTOP アプリオン 「迷惑電話自動着信拒否」をON にして設定完了

## <span id="page-14-0"></span>機能3-1 SMSアシスタント機能の設定方法(Android)

知らない相手からSMSを受け取ったときに、メッセージ内のキーワードやURLから判別して、必要なメッセージと不要なメッセージを 自動で振り分けます。

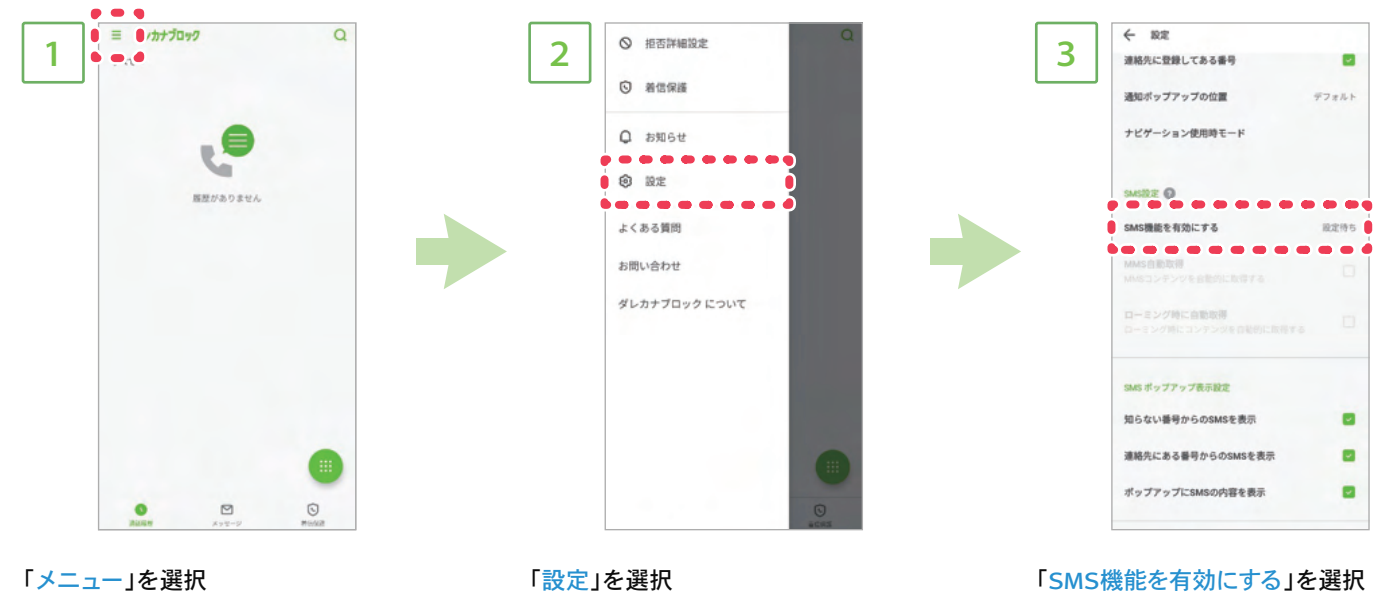

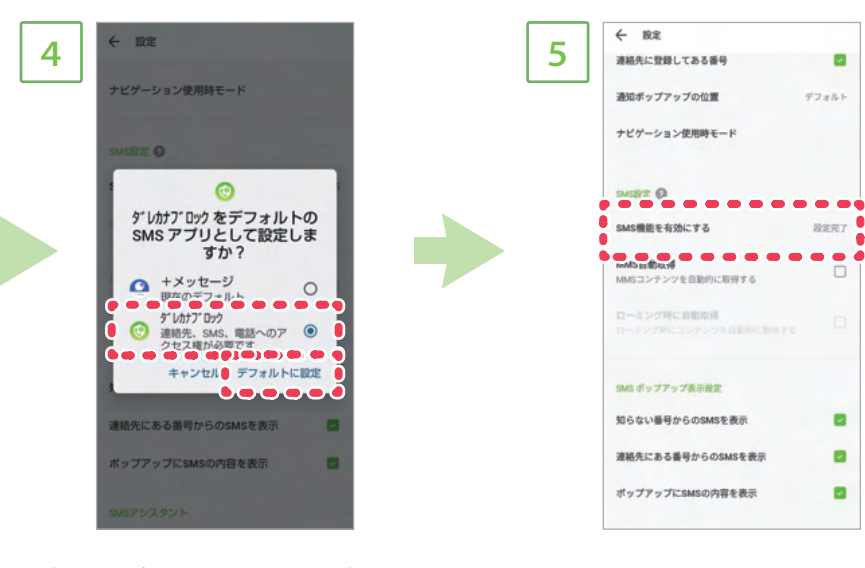

「ダレカナブロック」を選択し「デ フォルトに設定」を選択

設定完了

### 機能3-2 SMSアシスタント機能の設定方法(iOS)

知らない相手からSMSを受け取ったときに、メッセージ内のキーワードやURLから判別して、必要なメッセージと不要なメッセージを 自動で振り分けます。

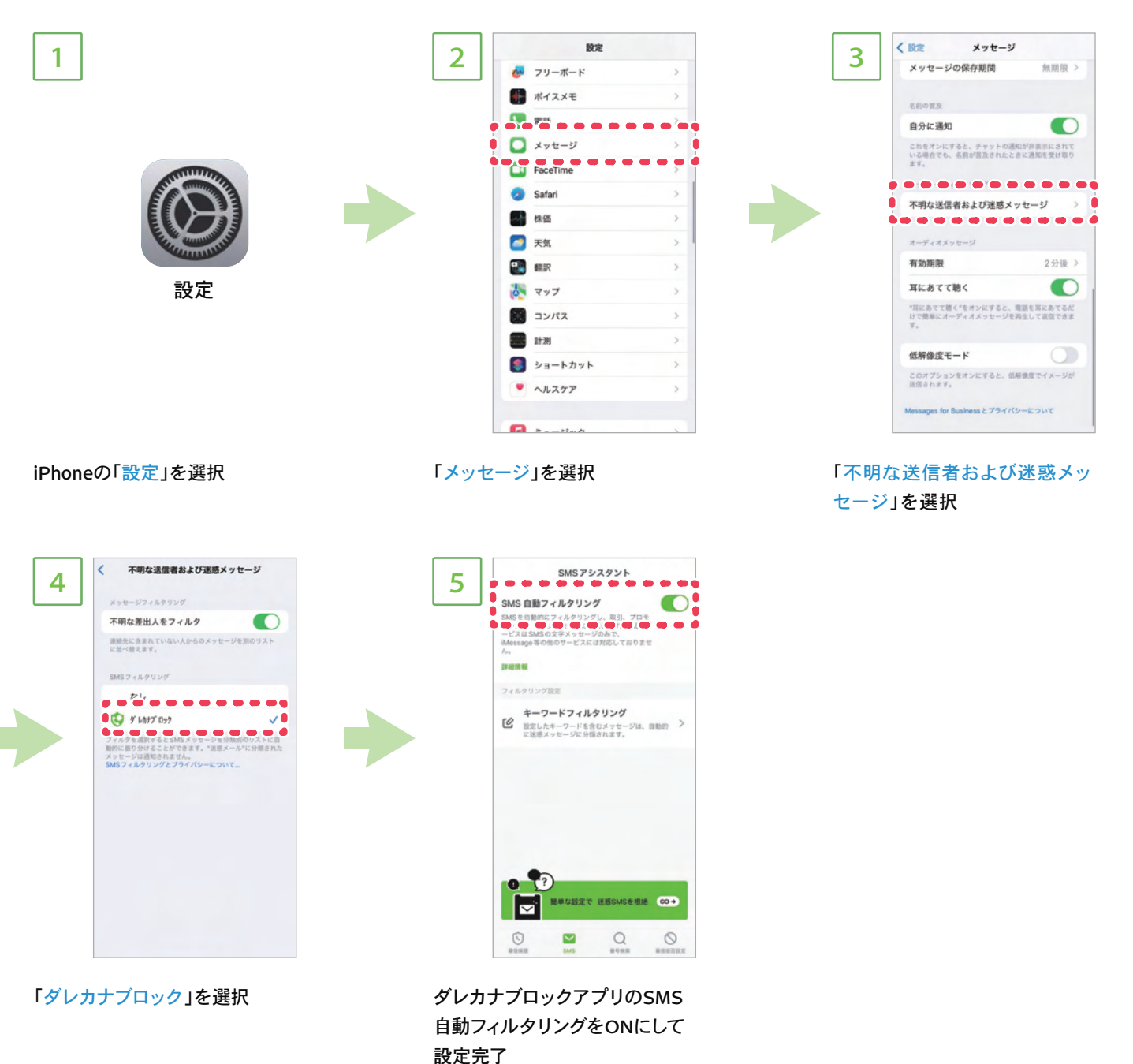

<span id="page-16-0"></span>機能4-1 電話番号検索機能の使用方法(Android)

※通常の番号として報告する場合

ダレカナブロックにて識別されなかった電話番号を報告することで、着信識別精度を向上させることができます。

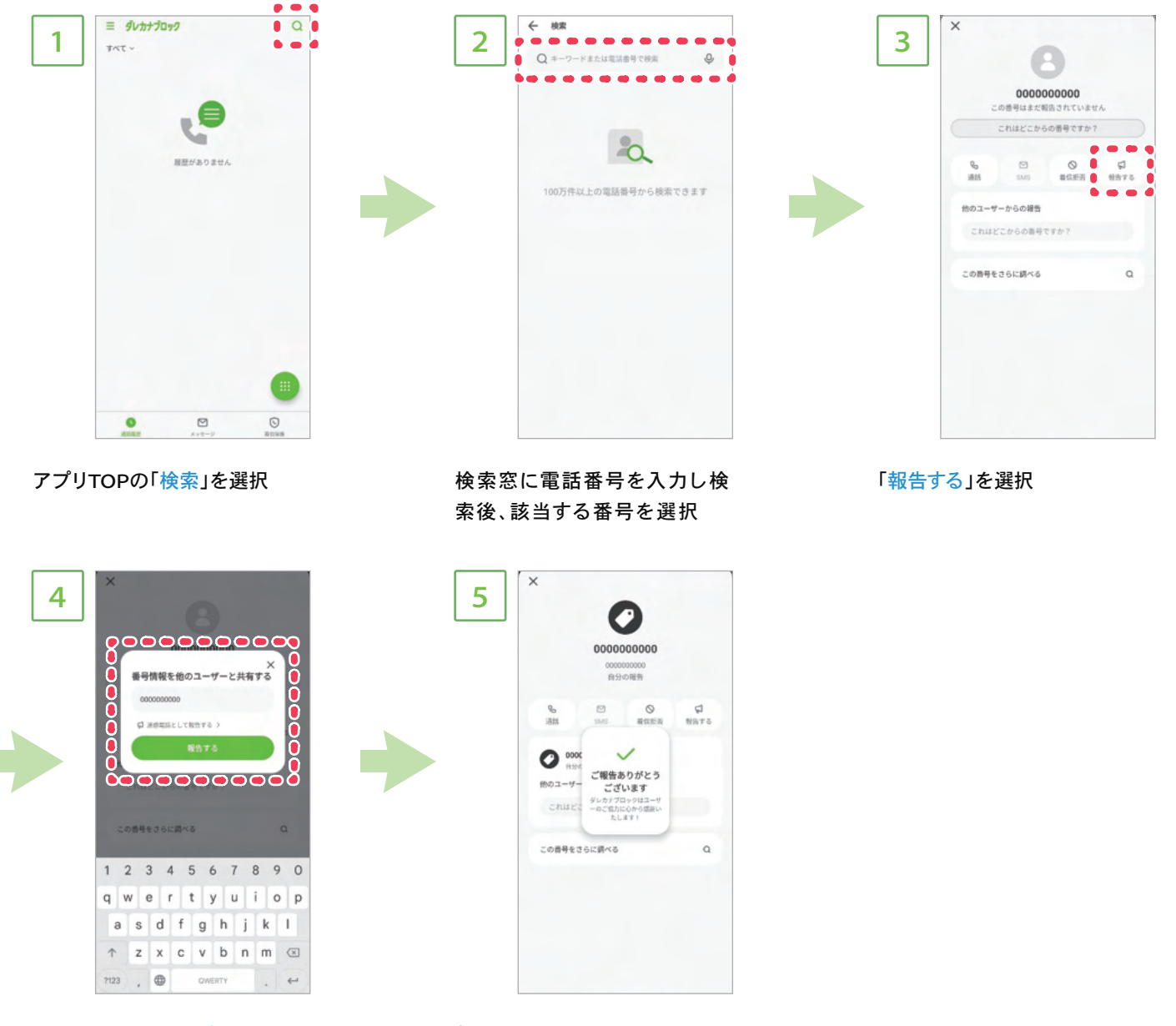

該当番号を入力し「報告する」 を選択

報告完了

機能4-2 電話番号検索機能の使用方法(Android)

※迷惑電話番号として報告する場合

ダレカナブロックにて識別されなかった電話番号を報告することで、着信識別精度を向上させることができます。

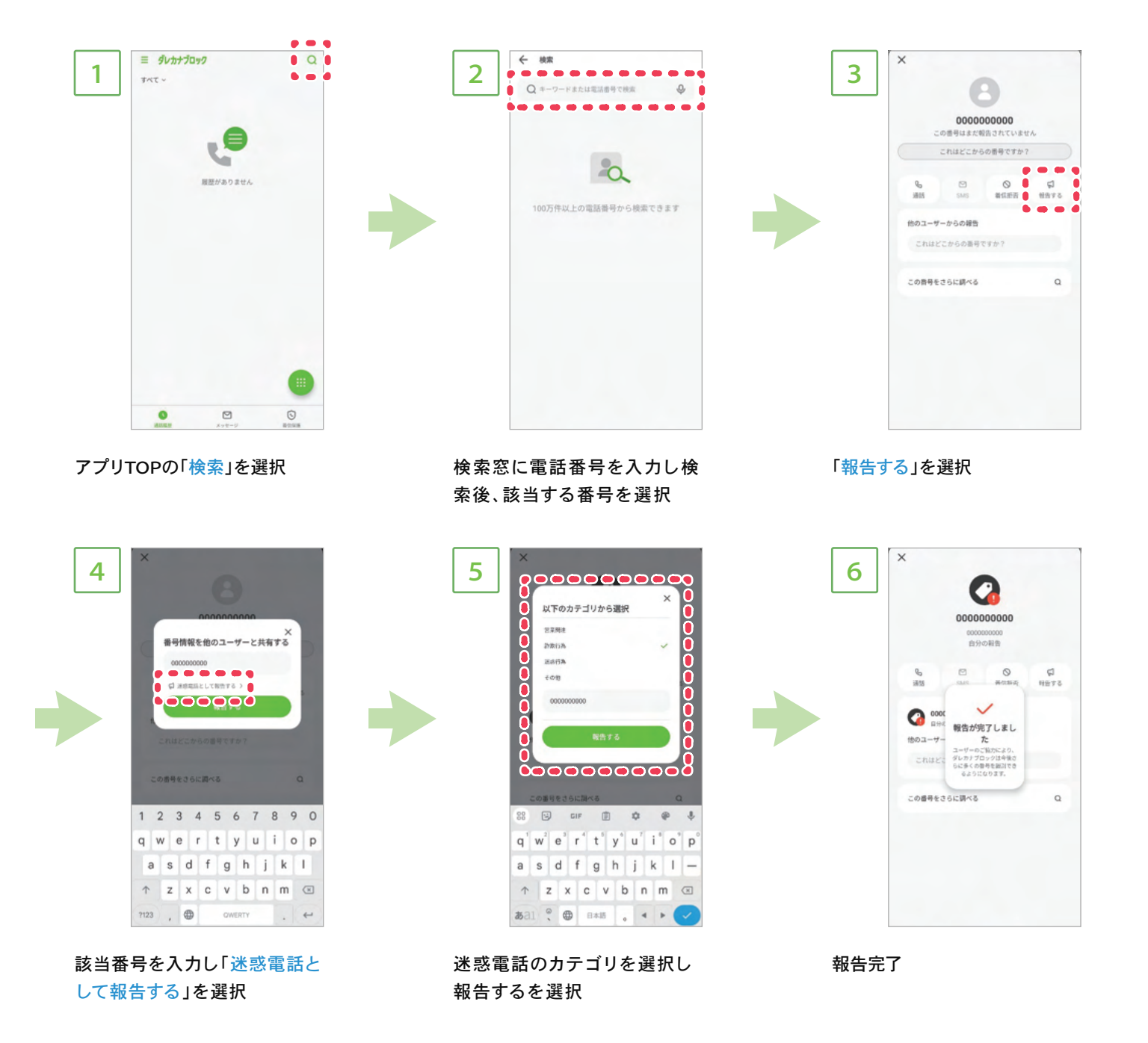

機能4-3 電話番号検索機能の使用方法(iOS)

※通常の番号として報告する場合

ダレカナブロックにて識別されなかった電話番号を報告することで、着信識別精度を向上させることができます。

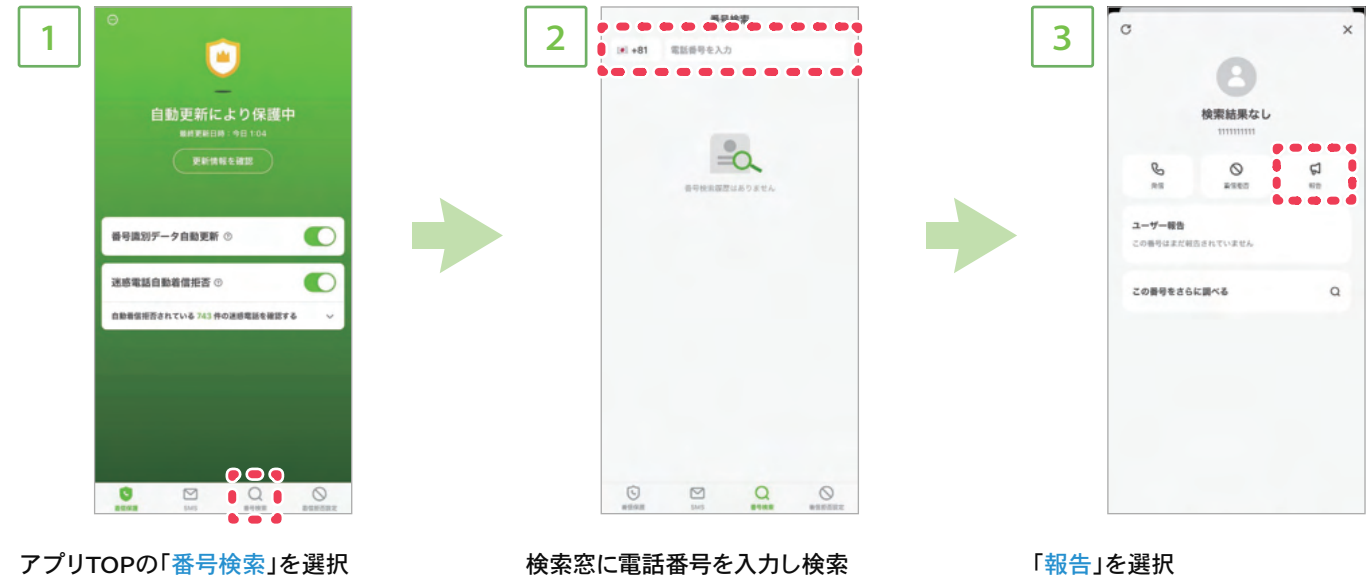

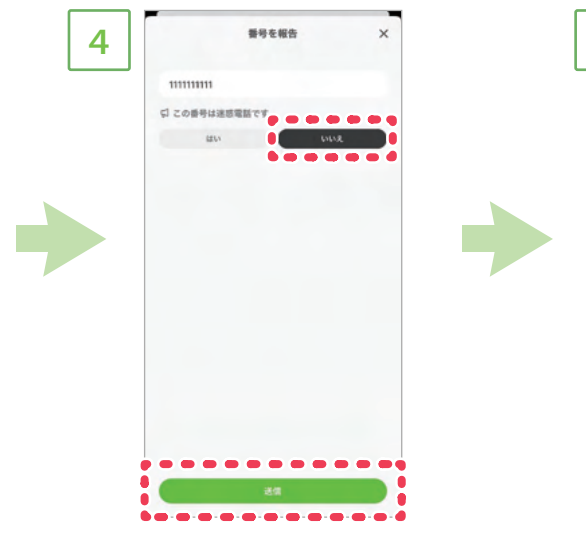

「いいえ」を選択し「送信」する インスコン 報告完了

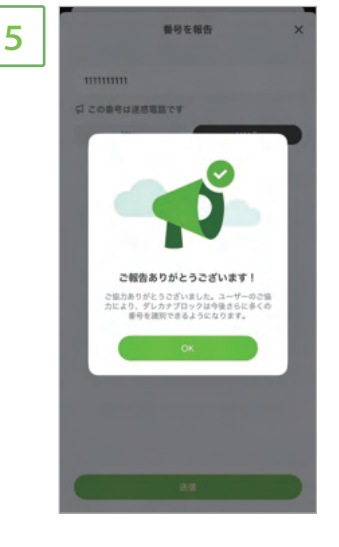

機能4-4 電話番号検索機能の使用方法(iOS)

※迷惑電話番号として報告する場合

ダレカナブロックにて識別されなかった電話番号を報告することで、着信識別精度を向上させることができます。

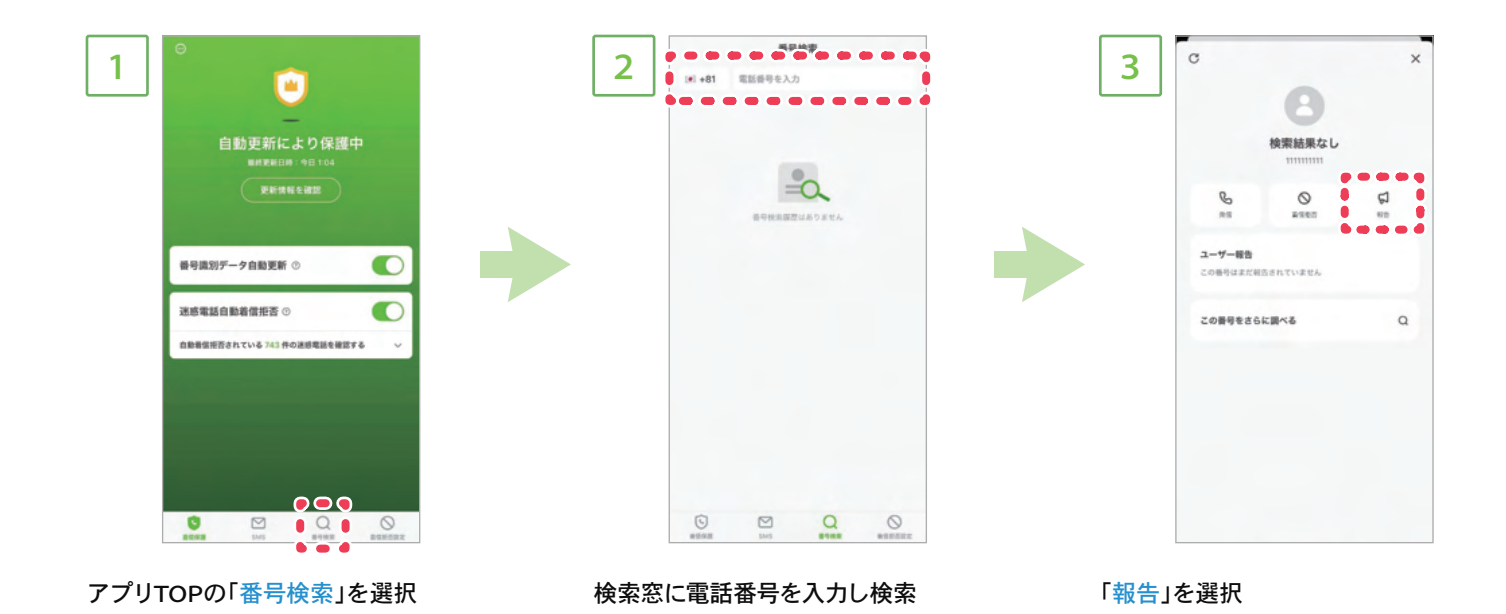

番号を報告 4  $\times$  $111111111$ aranarana **WHE** myst com -------**Barriet Committee** ١ . . . . . . . . . . .

該当番号を入力し「はい」を選択後、 迷惑電話の種類を選択し、送信

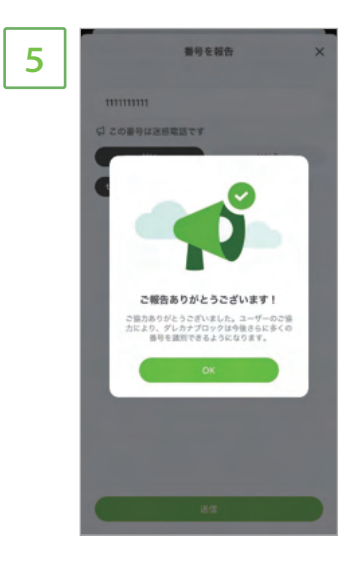

報告完了

<span id="page-20-0"></span>機能5-1 手動着信拒否設定の使用方法(Android)

※番号検索から設定する場合

ダレカナブロックアプリからオリジナルの着信拒否リストを作成することができます。

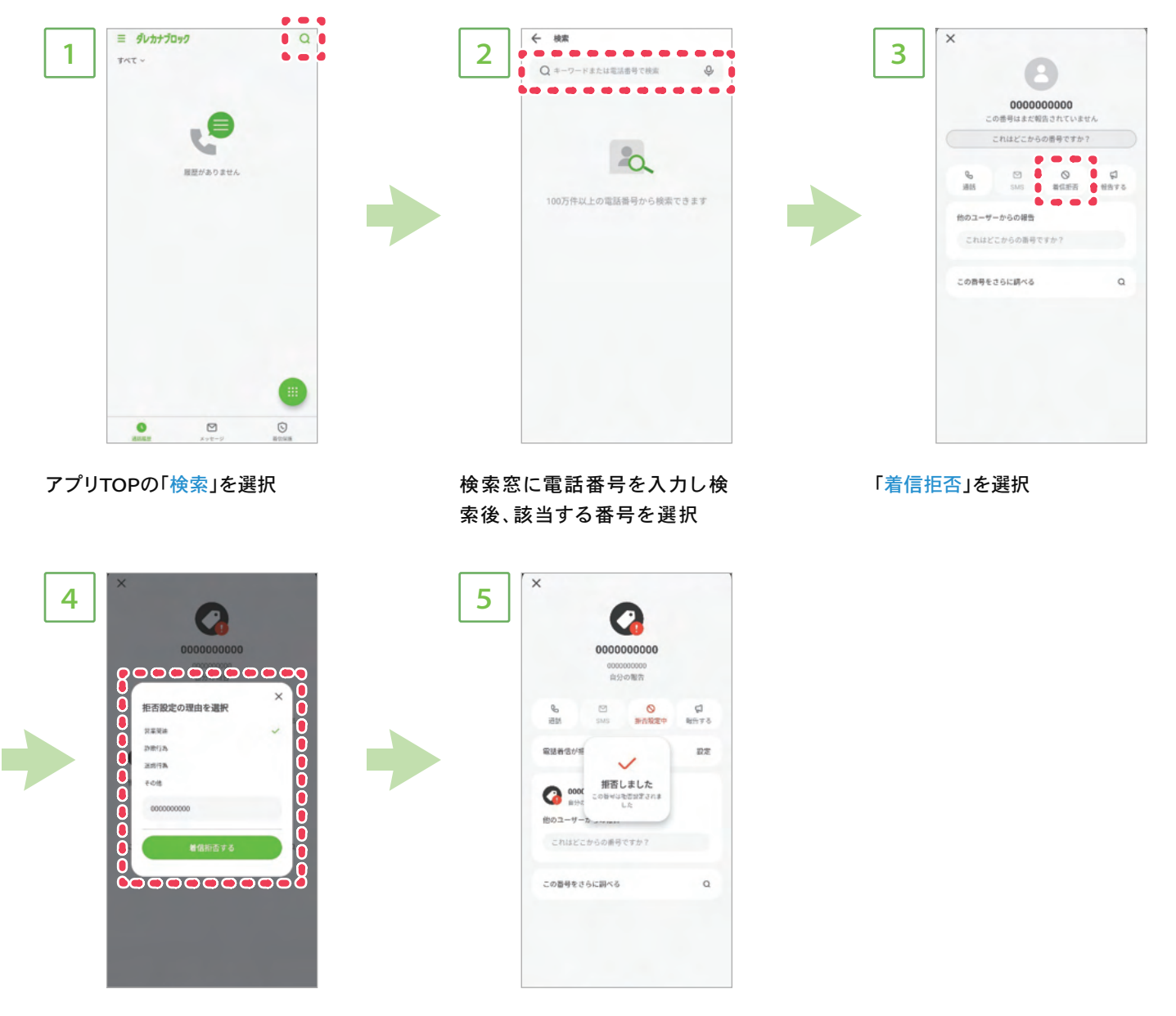

拒否設定の理由を選択後、着信 拒否するをタップ

拒否設定完了

機能5-2 手動着信拒否設定の使用方法(Android)

※着信拒否設定から設定する場合

ダレカナブロックアプリからオリジナルの着信拒否リストを作成することができます。

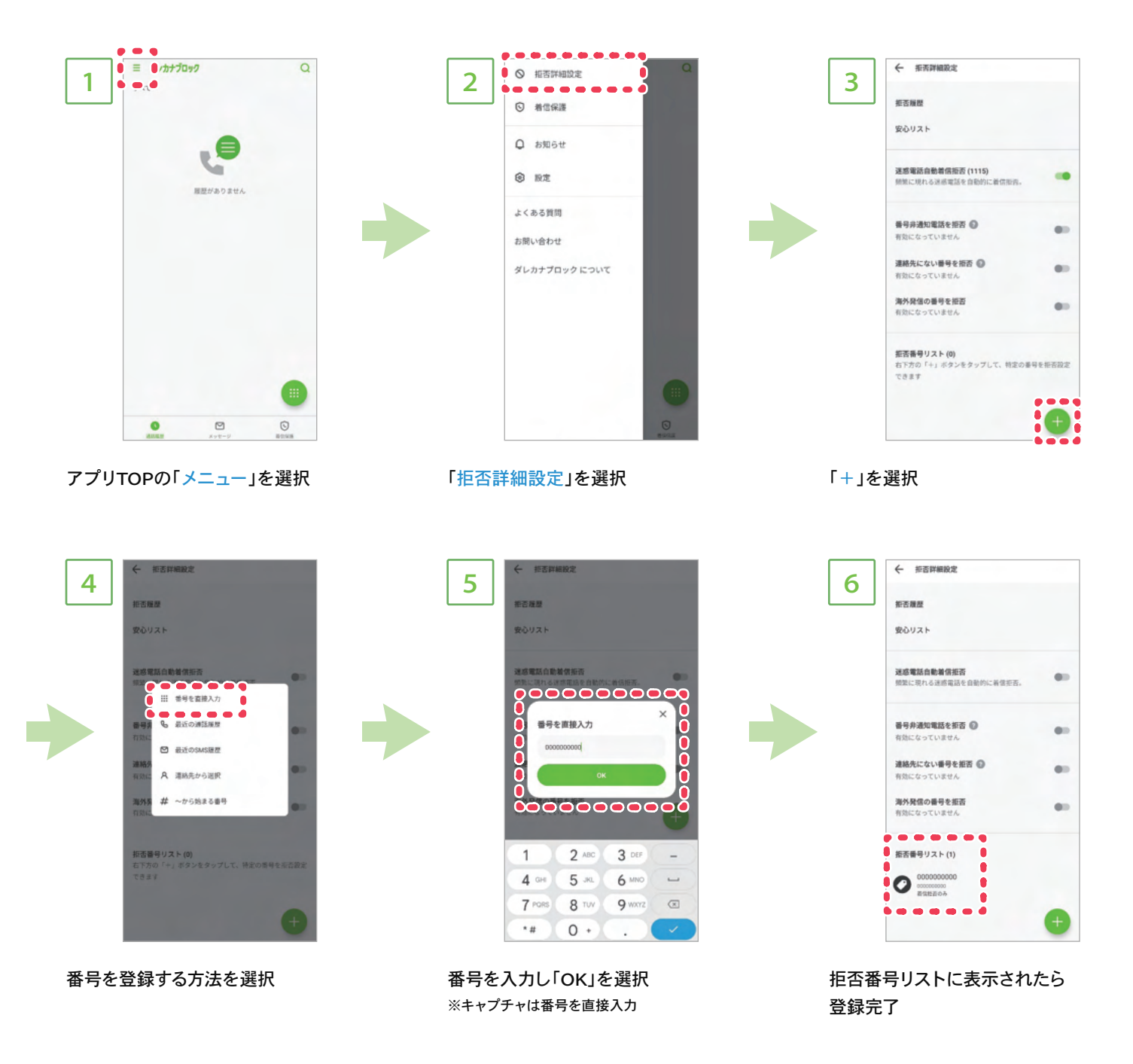

機能5-3 手動着信拒否設定の使用方法(iOS)

※番号検索から設定する場合

ダレカナブロックアプリからオリジナルの着信拒否リストを作成することができます。

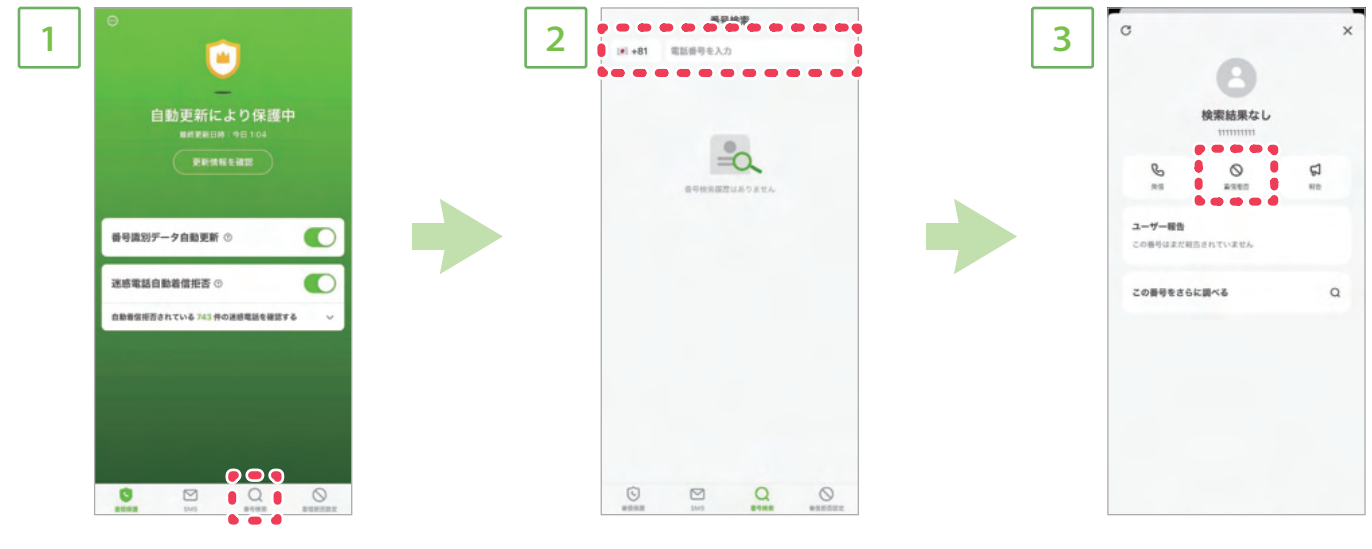

アプリTOPの「番号検索」を選択 またのは、検索窓に電話番号を入力し検索 おおもの 「着信拒否」を選択

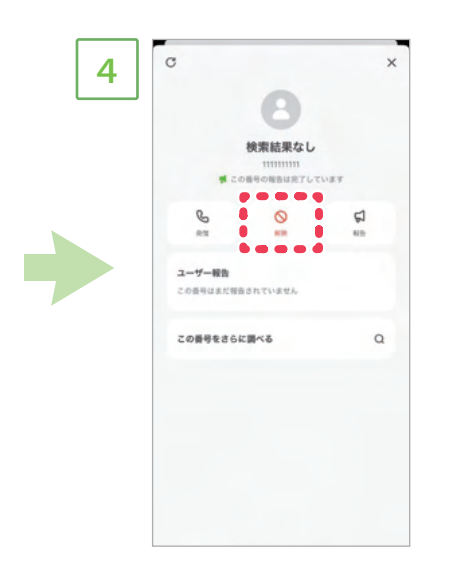

拒否設定完了

機能5-4 手動着信拒否設定の使用方法(iOS)

※着信拒否設定から設定する場合

ダレカナブロックアプリからオリジナルの着信拒否リストを作成することができます。

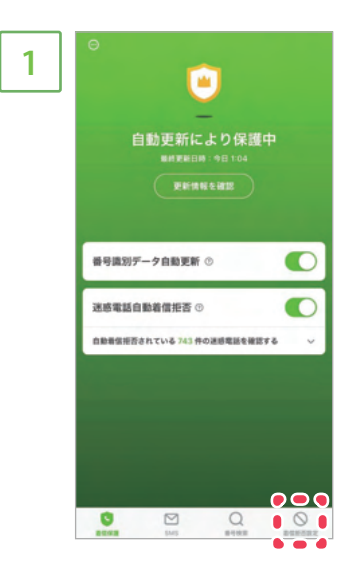

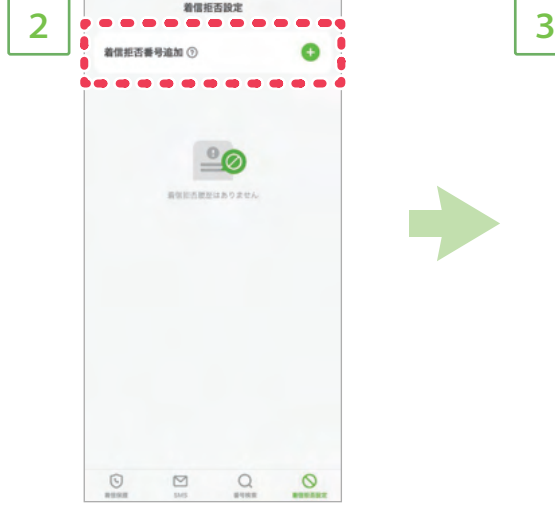

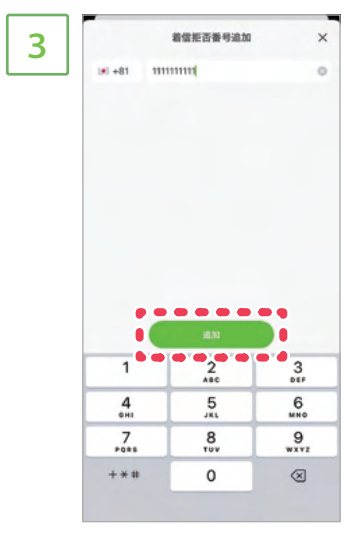

アプリTOPの「着信拒否設定」を 選択

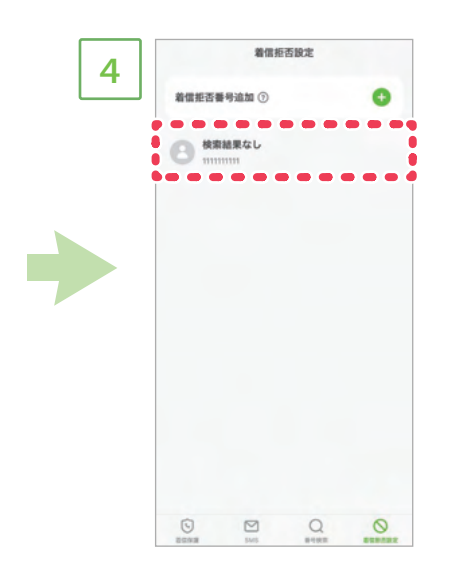

着信拒否設定に番号が追加され 登録完了

「着信拒否番号追加」を選択 まんない 該当番号を入力後「追加」を タップ

# <span id="page-24-0"></span>**機能6-1 アプリ内から電話発信(Android)**

ダレカナブロックアプリから電話を発信することができます。

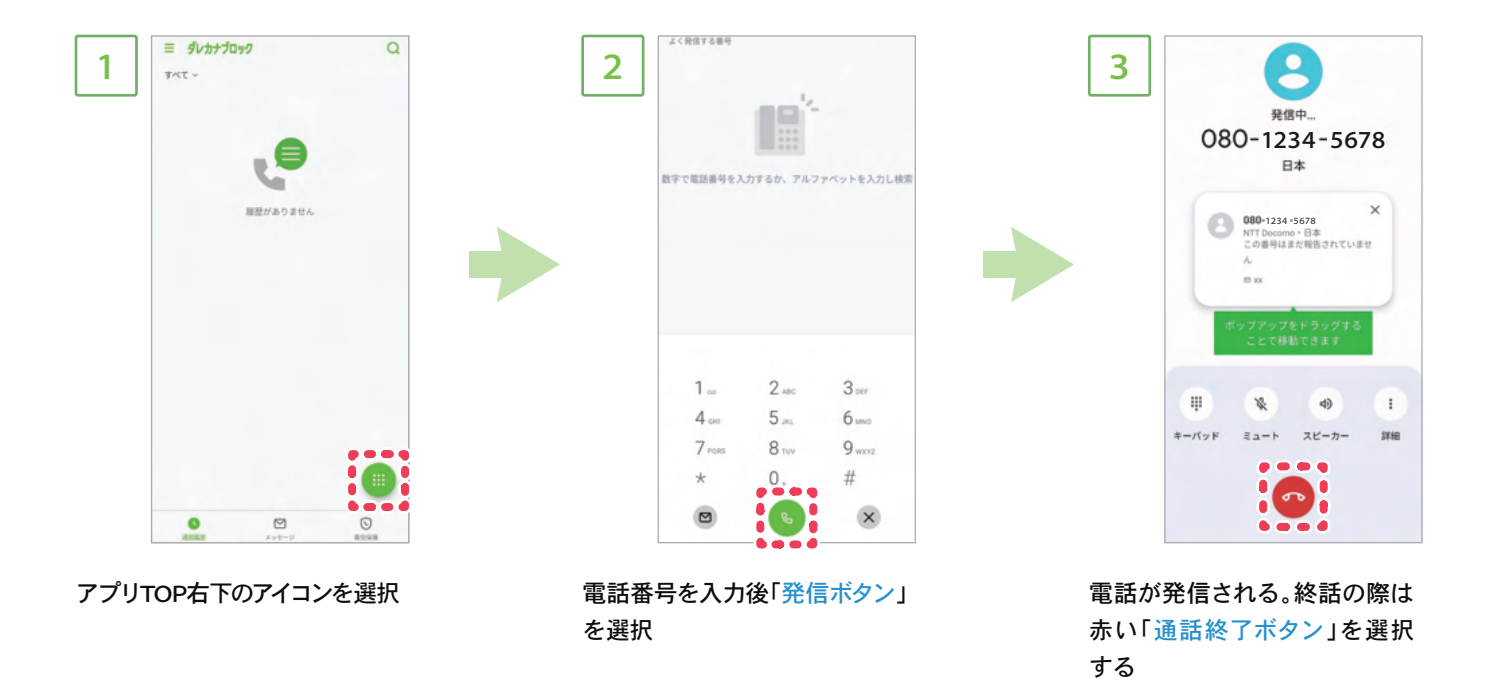

機能6-2 アプリ内から電話発信(iOS)

ダレカナブロックアプリから電話を発信することができます。

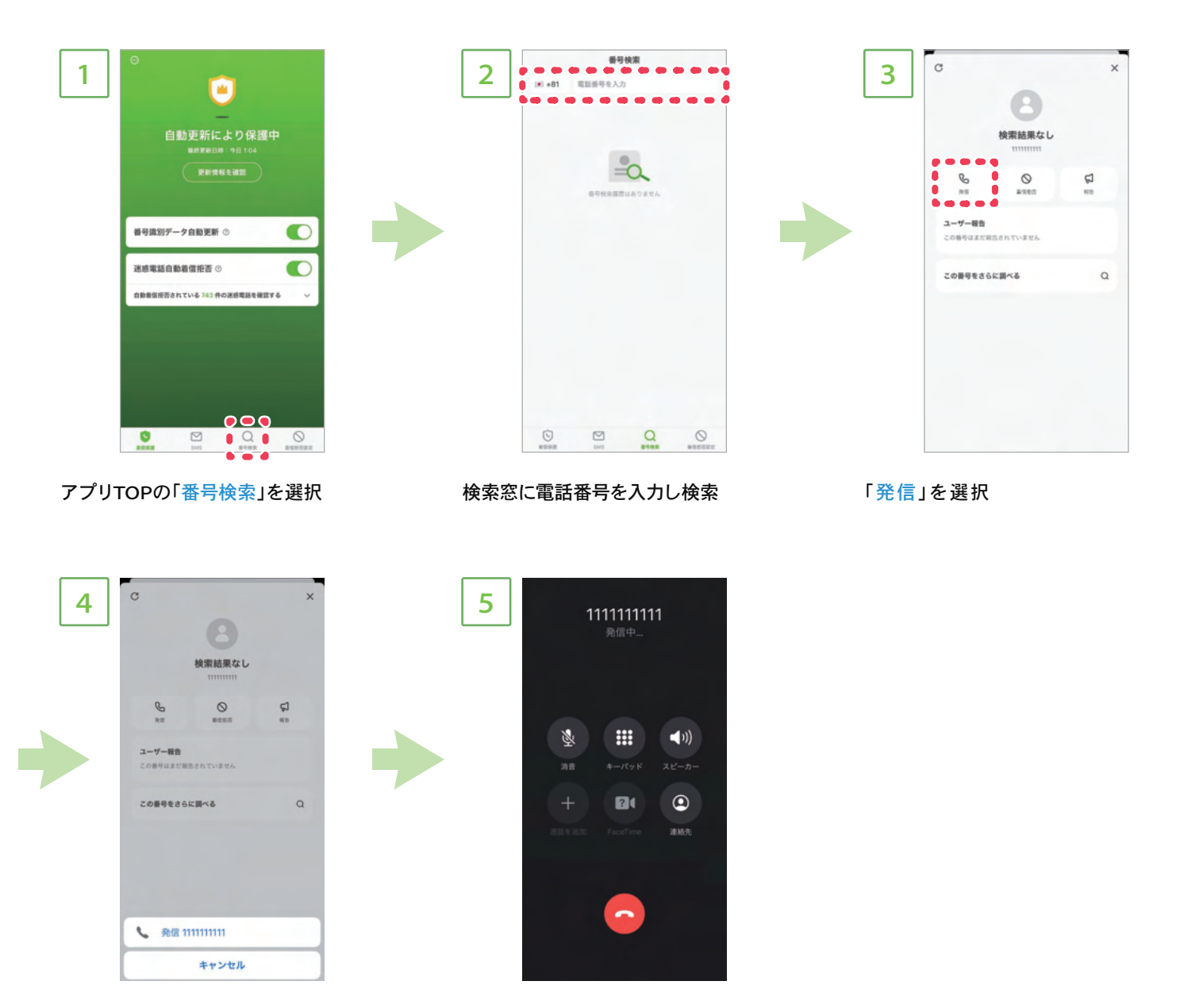

「発信」を選択 さいかい こうしょう 通話

<span id="page-26-0"></span>機能7 アプリ内からSMS送信(Android)

ダレカナブロックアプリからSMSを発信することができます。 ※iOS版アプリにSMS送信機能はありません

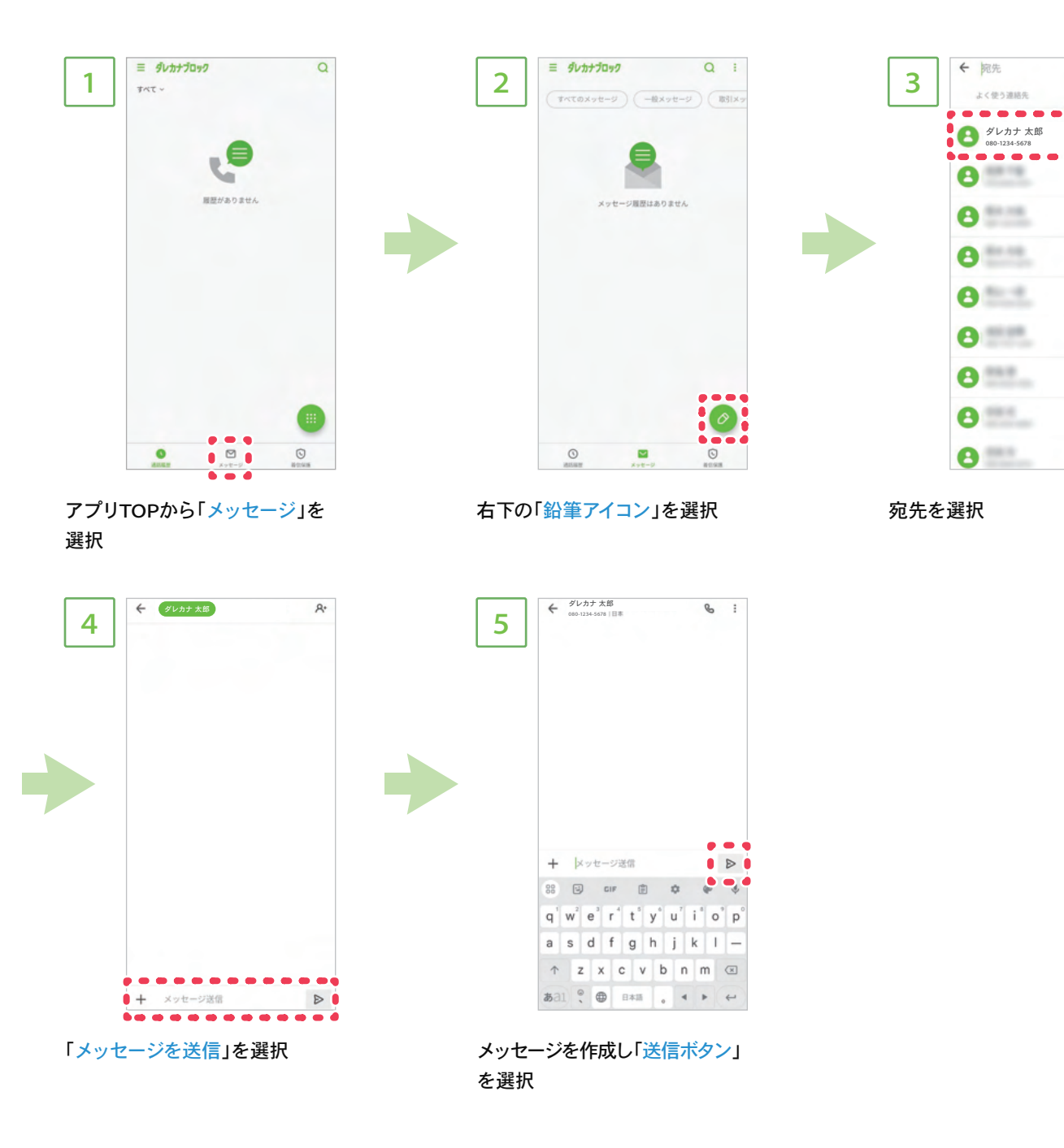

ダレカナ 太郎 080-1234-5678

すべての連絡の

 $\bullet\bullet\bullet\bullet\bullet$ 

### <span id="page-27-0"></span>詳細な設定1-1 メニュー画面(Android)

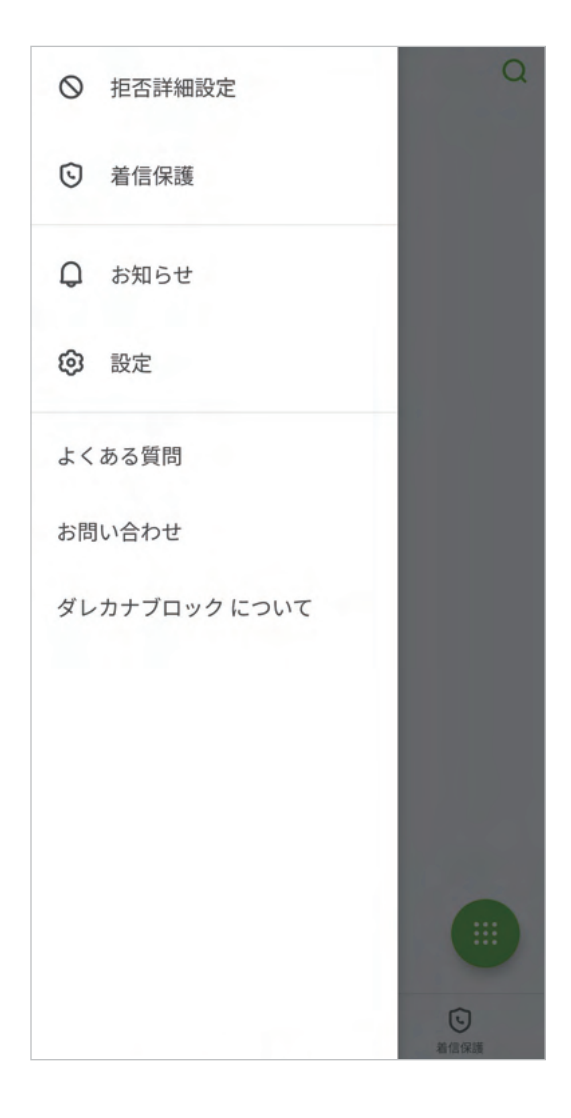

#### 拒否詳細設定

迷惑電話自動着信拒否設定をはじめとする着信拒否設定ができます。

最新の着信保護の状態を確認できます。 着信保護

ダレカナブロックからのお知らせを確認できます。 お知らせ

通話設定/着信通知ポップアップ/SMS設定等が設定できます。 設定

サービスに対するよくある質問ページに遷移します。 よくある質問

サービスに対するお問い合わせページに遷移します。 お問い合わせ

### ダレカナブロックについて

最新のアプリバージョン/利用規約/個人情報保護方針について確認がで きます。

### 詳細な設定1-2 メニュー画面(iOS)

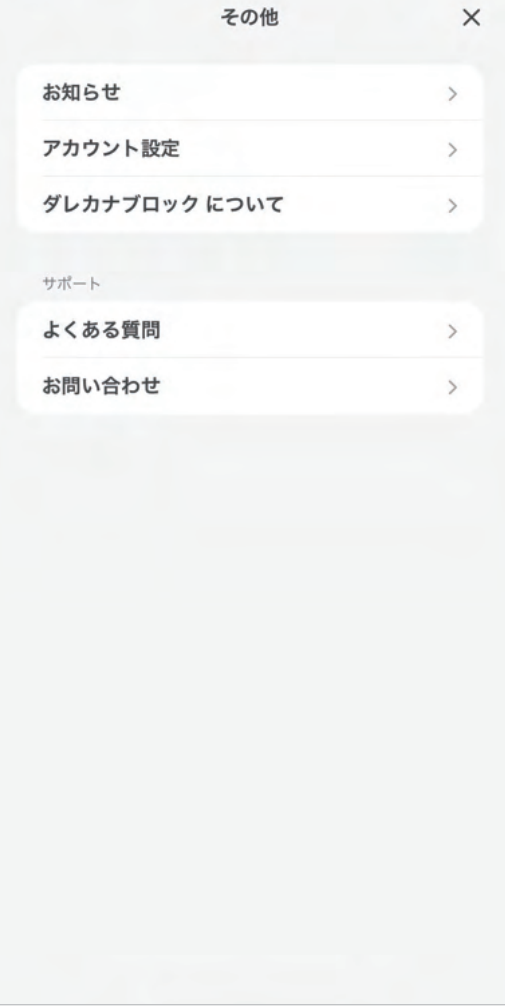

#### お知らせ

ダレカナブロックからのお知らせを確認できます。

### アカウント設定

番号識別データ更新通知受信などの設定ができます。

### アプリバージョン/利用規約/個人情報保護方針について確認ができます。 ダレカナブロックについて

よくある質問

サービスに対するよくある質問ページに遷移します。

### お問い合わせ

サービスに対するお問い合わせページに遷移します。

# <span id="page-29-0"></span>詳細な設定2-1 サービスを解約する

(キャリア決済/クレジットカード決済の方)

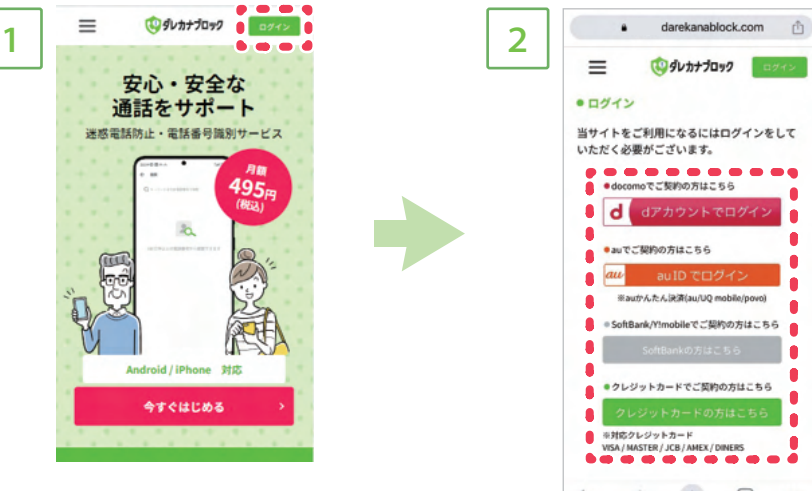

サービスサイトTOPから「ログイン 」 を選択

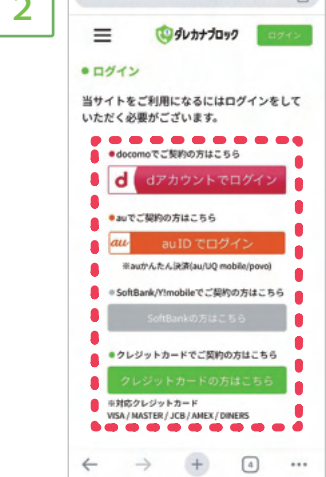

ログイン方法を選択し、ID/パ スワードを入力しログイン

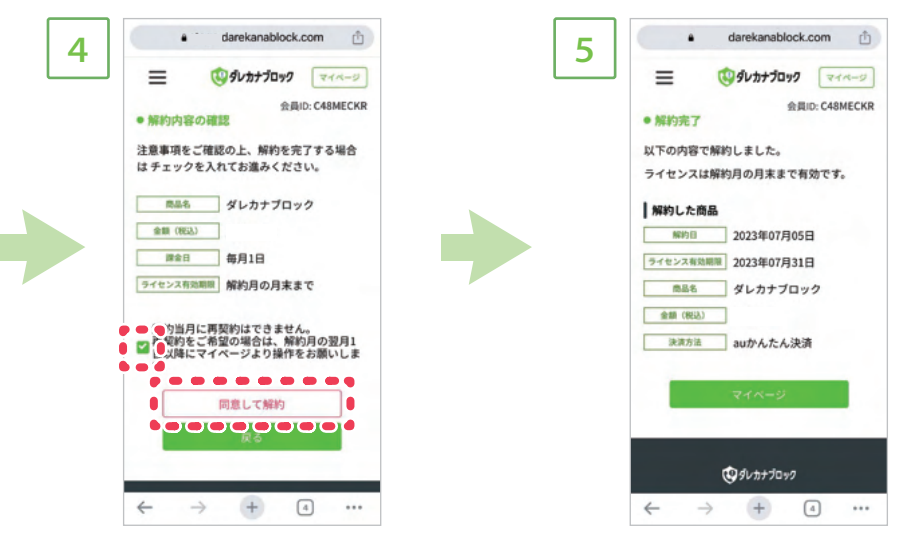

「同意して解約」を選択 アンチング 解約完了

### 解約方法がわからない場合

お問い合わせフォーム

### https://darekanablock.com/loginmenu?lgto=s

※お電話・メールアドレスへのお問い合わせはユーザー様の特定が難しいため、 お問い合わせフォーム(ログイン必須)の方がスムーズに対応できます。

メールによるお問い合わせ

support@darekanablock.com

### お電話によるお問い合わせ

03-6703-6641(12月31日~1月1日を除く) ※解約についてはサポートセンターで解約処理を代行することはできません。

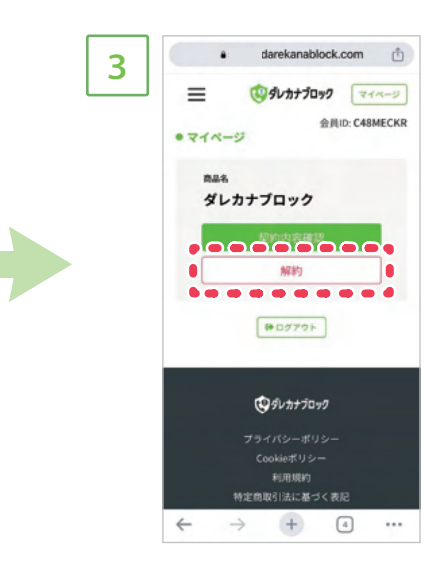

「解約」を選択

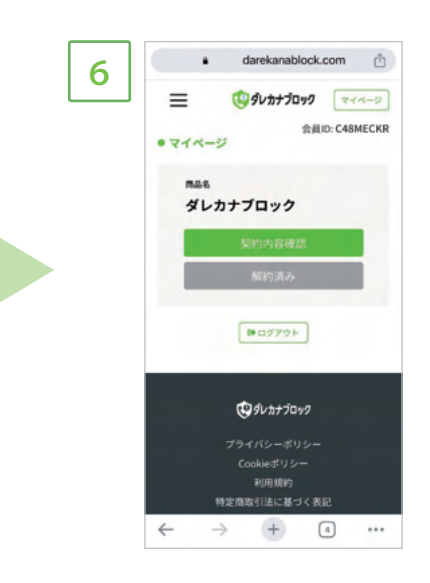

解約が完了すると、解約当月中 はマイページに「解約済み」と表 示されます。解約翌月には「契 約」ボタンが表示され、再度契約 が可能となります。 ※ユーザーIDは解約月の月末までご利用 いただけます。

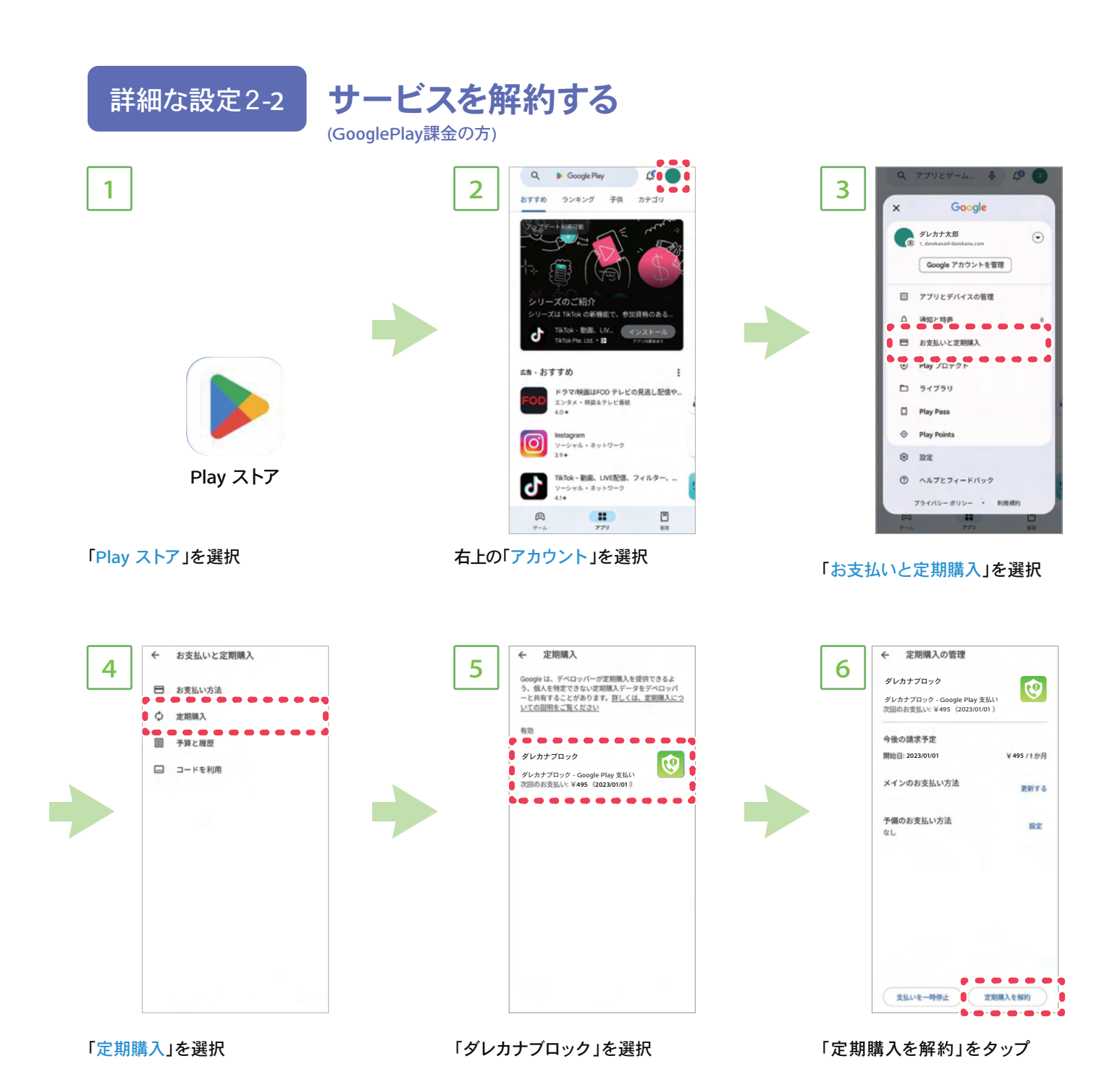

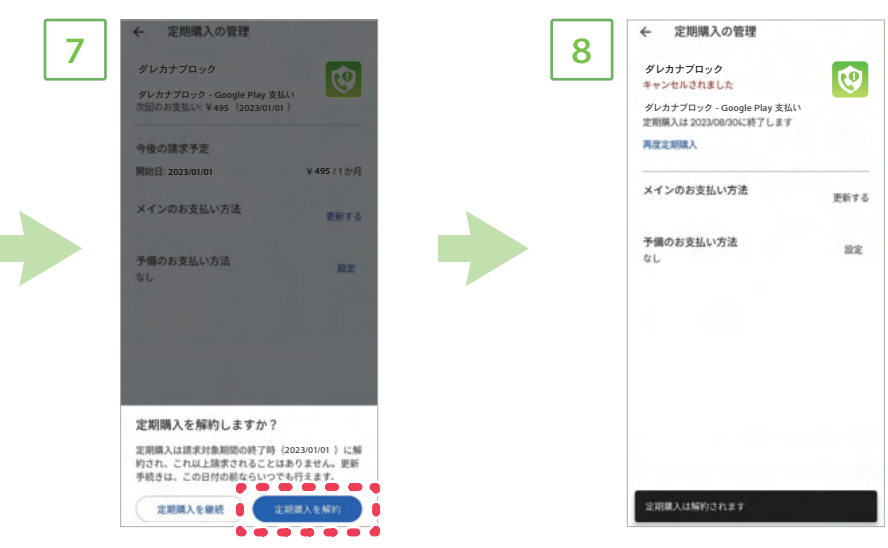

「定期購入を解約」をタップ アンチング 解約完了

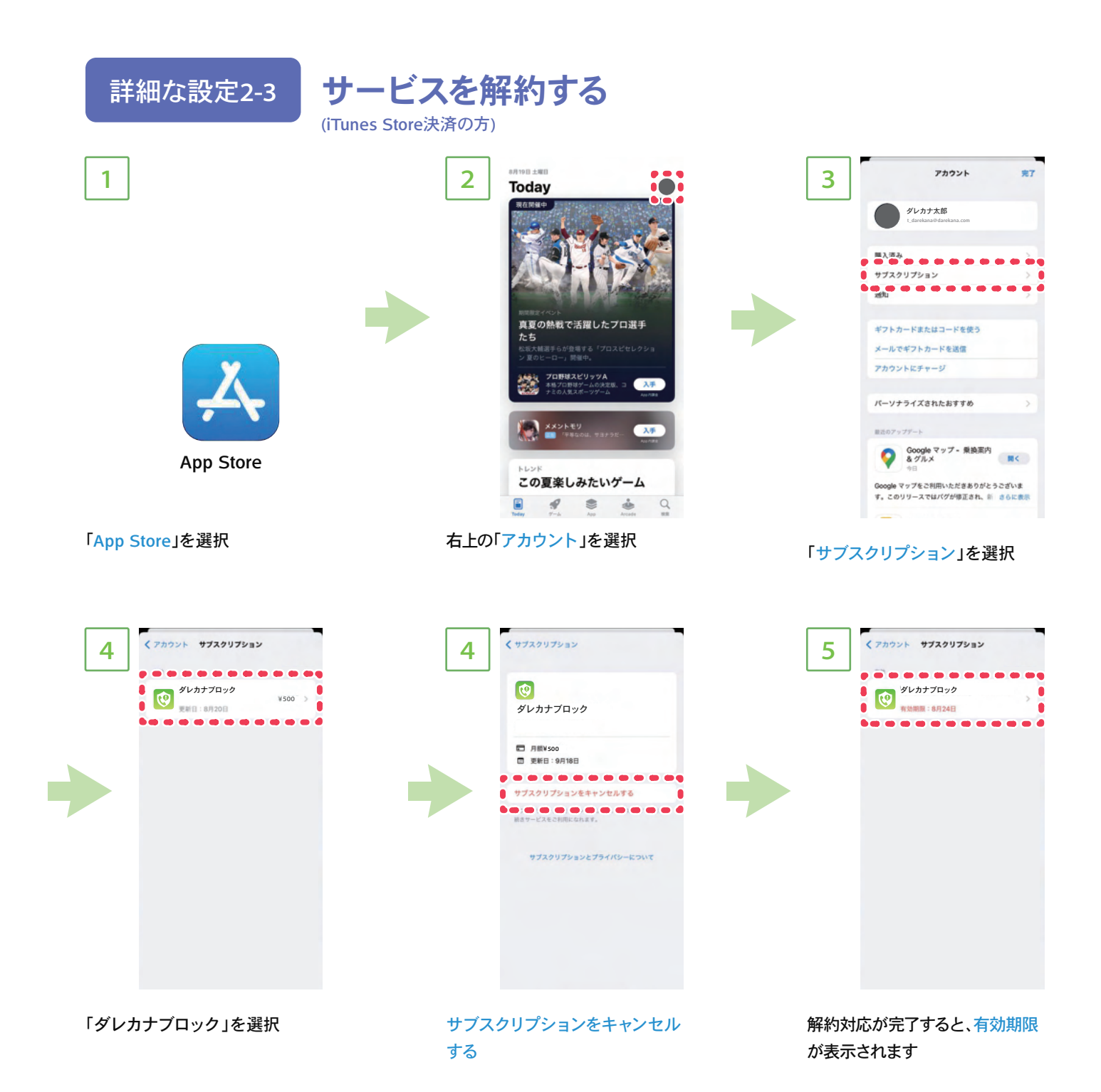

### 解約方法がわからない場合

support@darekanablock.com メールによるお問い合わせ

#### お電話によるお問い合わせ

03-6703-6641(12月31日~1月1日を除く) ※解約についてはサポートセンターで解約処理を代行することはできません。

<span id="page-33-0"></span>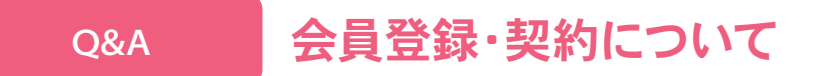

Q. ユーザーIDがわからなくなってしまいました

ユーザーIDはダレカナブロック月額サイトより以下の方法でご確認いただけます。 A.

検索サイトでダレカナブロック(月額決済サイト)< https://darekanablock.com/>を検索していただき、ログイン 後にマイページの「内容確認」をタップし、表示されるユーザーIDをご確認ください。

- Q. アカウント(メールアドレス)の変更は出来ますか?
- 可能です。検索サイトでダレカナブロック(月額決済サイト) < https://darekanablock.com/>を検索していただ き、ログイン後にマイページの「会員情報変更」の「メールアドレス変更」をタップし新しいメールアドレス入力後、 「送信する」をタップ。新しいメールアドレス宛に「メールアドレス変更申請」というメールが届くので、メール本文記 載のURLより変更を完了させてください。 A.
- Q. パスワードがわからなくなってしまいました
- ${\sf A}$ . 以下の通りご対応をお願いします。

 ダレカナブロック(月額決済サイト)にログイン後、マイページの「会員情報変更」の 検索サイトでダレカナブロック (月額決済サイト) < https://darekanablock.com/>を検索していただき、ログイン後にマイページの「会員情報変 更」のパスワードを忘れた方はこちらより再発行を行ってください。

- Q. 作ったアカウントでログインできません、どうしたらいいですか?
- <mark>A.</mark> 検索サイトでダレカナブロック(月額決済サイト)< https://darekanablock.com/>を検索していただき、サイト内 のよくある質問の「ダレカナブロック(月額決済サイト)に登録したパスワードが分からない」、「ダレカナブロック (月額決済サイト)に登録したメールアドレスが分からない」より確認方法をご確認ください。
- Q. アプリのアクティベート方法がわかりません
- 本使い方ガイドP3~P9をご確認ください。 A.

<span id="page-34-0"></span>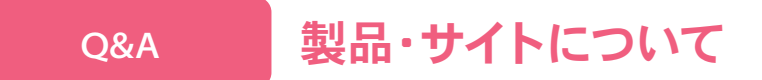

- Q. スマートフォン以外でも利用できますか?
- <mark>A.</mark> スマートフォン以外は製品利用の対象外となります。
- Q. LINE通話やFacebook Messenger通話は対象でしょうか?
- 対象外です。ダレカナブロックのサービスをご利用できるのは、電話番号を利用する通話とSMSです。 A.
- Q. 再入会ができますか?
- ${\sf A}$ . 再入会は以下をご確認ください。

再入会 →解約当月の再入会はできません →解約月の翌月以降は再入会可能です

- Q. 決済方法によって月額金額は異なりますか?
- 決済方法別の月額金額は以下の通りとなります。  $\mathbf{A}$ .
	- ・各キャリア決済:月額495円(税込)
	- ・クレジットカード決済:月額495円(税込)
	- ・Androidアプリ内課金:月額495円(税込)
	- ・iOSアプリ内課金:月額500円(税込)

※初回および2月目以降も上記月額となっております。暦月計算のため日割計算は行われません。

### <span id="page-35-0"></span>Q&A アプリの利用方法について(Android)

- Q. デフォルトの「電話アプリ」及び「発信者番号/迷惑電話アプリ」をダレカナブロックに設定する必要が あるのはなぜですか?
- Googleの仕様により、Android 7.0以降のデバイスは、 「通話識別機能とブロック機能」を有効にするためにダ レカナブロックにアクセス許可を提供する必要があります。 A.
- Q. 着信時にポップアップがないのはなぜですか?
- ポップアップが表示されない場合は以下の点をご確認ください。 A.

まず、ダレカナブロックがデフォルトの「電話アプリ」及び「発信者番号/迷惑電話アプリ」として設定されている ことを確認してください。具体的な設定方法は本使い方ガイドのP.10~P.11をご参考ください。

さらに、スマホ本体の省電力設定が有効になっていると、バックグラウンドでダレカナブロックが無効とされてし まい、リアルタイムで通話を識別しブロックすることができなくなることがございます。お使いのスマホやOSの バージョンによって設定名が異なりますが、以下の例を参考に省電力設定を無効にしてください。

- Androidの設定 デバイスケア バッテリー パワーモード
- Androidの設定 バッテリー STAMINAモード
- Androidの設定 バッテリー 省エネモード
- Androidの設定 電池 長エネスイッチ
- Androidの設定 電池 バッテリーセーバー
- Androidの設定 電池 自動調整バッテリー
- Androidの設定 エコモード

※バッテリーの設定項目や名称については、各スマホメーカー様やAndroid OSのバージョンによって異なることが あるため、本設定方法はあくまで一例になります。また、節電系アプリ等バックグラウンドの動作に影響のあるア プリをインストールしている場合、正常に動作しない場合がございます。これらのアプリを無効化してお試しくだ さい。

- Q. 着信後、情報の表示に時間がかかるのはなぜですか?
- インターネットの環境が原因で発生します。 A. まずインターネットの接続が安定していることをご確認ください。
- Q. 非通知番号、特定の番号、国際電話などをブロックする方法は?
- 本使い方ガイドのP.13をご参考ください。  $A_{\sim}$
- Q. ダレカナブロックを使用する際に、どのようなアクセス許可を提供する必要がありますか?
- ${\sf A}$ . ダレカナブロックに関連する権限ついては以下4つです。
	- 通話:発信者識別及びブロック機能を有効にするため必要です。
	- 通話履歴:通話履歴の識別を有効にするため必要です。
	- 連絡先:連絡先の情報を識別するため必要です。
	- SMS:SMSを識別及びブロックし、ユーザーがダレカナブロック経由でSMSを送信できるようにするため必要です。

Q&A アプリの利用方法について(iOS)

- Q. 番号識別機能が使えません
- 「番号識別」機能に不具合がある場合、以下の手順に従ってください。 A.

 1.[iPhoneの設定] > [電話] > [着信拒否設定と着信ID]に移動し、ダレカナブロック関連の機能をすべて有効にし てください。

2.ダレカナブロックアプリのホーム画面から [今すぐダウンロード] をタップし、オフラインデータベースをダウン ロードしてください。

上記の手順を完了すると、電話アプリの[通話履歴] が更新され、ダレカナブロックから提供された発信者情報が 電話番号の下に表示されます。

※他の番号識別アプリをインストールすると、「番号識別」機能に影響が出る場合がありますのでご注意ください。

- Q. 着信時にポップアップダイアログの表示はありますか?
- <mark>A.</mark> iOSシステムの制限によりポップアップダイアログは表示されません。着信時には、電話番号のすぐ下に発信者情 報が表示されます。
- Q. 自動更新を有効にしているのに、「 Appのバックグラウンド更新」 を許可しなければならないのはなぜですか? データ利用量はどれくらいですか?
- <mark>A.</mark> 自動更新はバックグラウンドで実行されるため、「 Appのバックグラウンド更新」 を有効にすることで、番号識別 データの更新がスムーズに行われます。自動更新のデータ利用量は膨大ではございません。更新は一週間に一度、 毎回約10MB程度です。

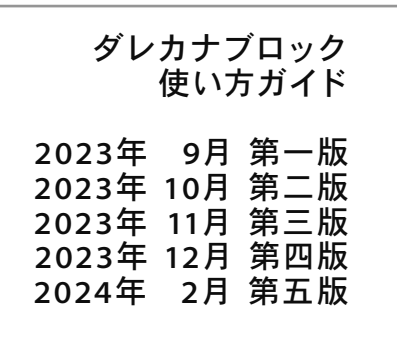